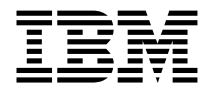

# IBM Memory Key USB 2.0 da 64 MB e da 256 MB

Guida per l'utente

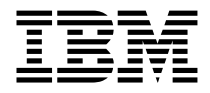

# IBM Memory Key USB 2.0 da 64 MB e da 256 MB

Guida per l'utente

**Prima edizione (febbraio 2003)**

**© Copyright International Business Machines Corporation 2003. Tutti i diritti riservati.**

# **Indice**

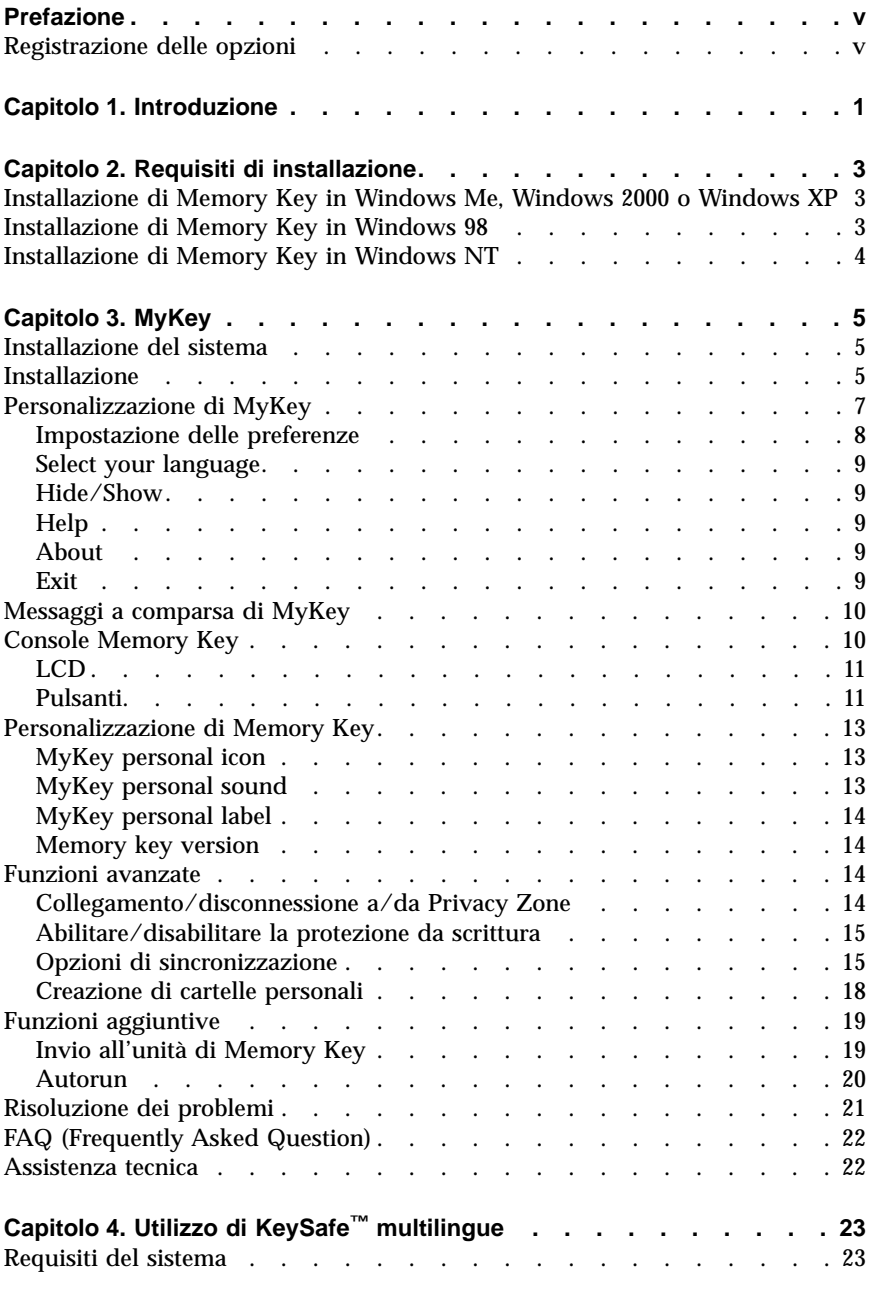

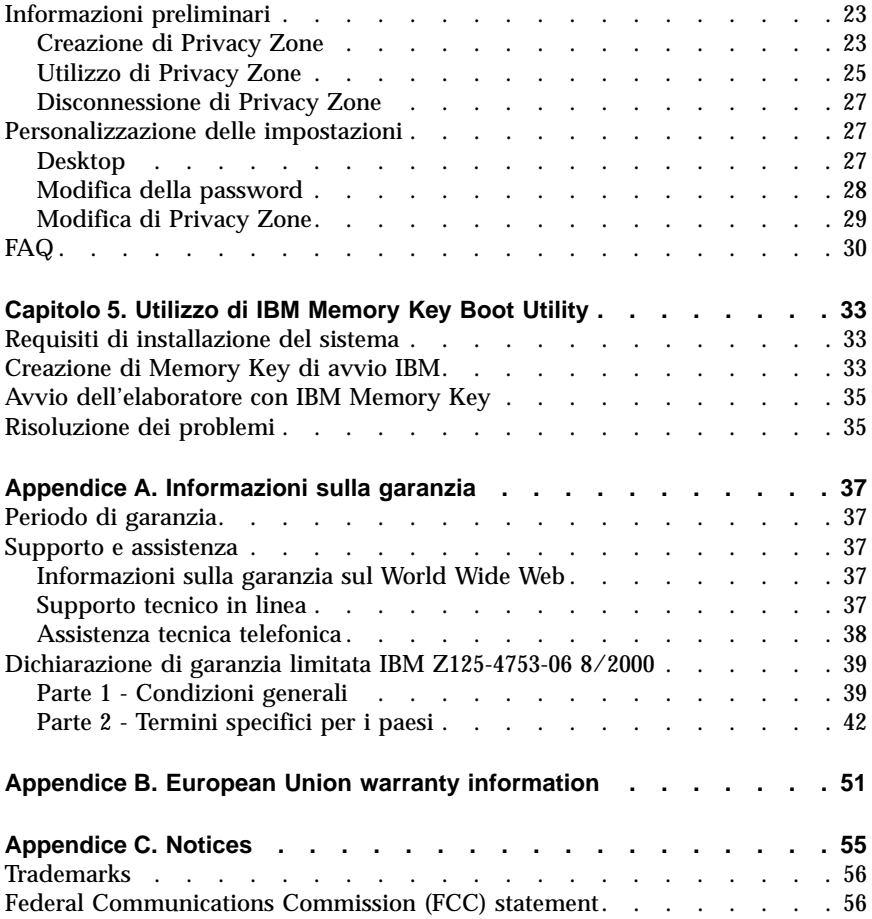

# <span id="page-6-0"></span>**Prefazione**

Questo manuale contiene le istruzioni sull'installazione e sull'utilizzo del prodotto Memory Key USB 2.0 da 64 MB e da 256 MB IBM.

Il pacchetto delle opzioni contiene il seguente software:

- v Memory Key USB 2.0 da 64 MB o da 256 MB
- v *CD IBM Memory Key USB 2.0 da 64 MB e da 256 MB*
- v *Guida di riferimento rapido*

Se uno degli componenti elencati manca o è danneggiato, contattare il proprio rivenditore. Conservare la ricevuta di acquisto per poter usufruire della garanzia.

Questa *Guida per l'utente* è disponibile nel *CD IBM Memory Key USB 2.0 da 64 MB e da 256 MB* nelle seguenti lingue:

- Inglese
- v Francese
- v Tedesco
- Spagnolo
- v Italiano
- v Portoghese brasiliano
- v Cinese semplificato
- Cinese tradizionale
- Giapponese

## **Registrazione delle opzioni**

Grazie per aver acquistato questo prodotto IBM. Effettuare la registrazione del prodotto e fornire le informazioni per rendere migliore l'aiuto IBM in futuro. La collaborazione è importante per lo sviluppo dei prodotti e dei servizi, oltre allo sviluppo delle comunicazioni. Registrare l'opzione al sito web dell'IBM visitando l'indirizzo

www.ibm.com/pc/register

L'IBM invierà le informazioni e gli aggiornamenti relativi al prodotto registrato a meno che non venga indicato nel questionario del sito Web che non si desidera ricevere ulteriori informazioni.

# <span id="page-8-0"></span>**Capitolo 1. Introduzione**

Il prodotto IBM Memory Key USB 2.0 da 64 MB e da 256 MB sono piccole unità di memorizzazione USB portatili che consentono di condividere i dati tra qualsiasi sistema notebook e desktop con una porta USB funzionale, senza l'utilizzo di un minidisco. Memory Key da 64 MB e 256 MB forniscono più spazio rispetto ad un minidisco da 1,44 MB per memorizzare testo, presentazioni, fogli elettronici o file multimediali.

Questo manuale descrive l'installazione e l'utilizzo di IBM Memory Key USB 2.0 da 64 MB e 256 MB con Microsoft® Windows® 98 SE, Microsoft Windows Me (Millennium Edition), Microsoft Windows 2000 Professional e Windows XP. Per istruzioni sull'installazione della chiave in ambiente Microsoft Windows NT® Workstation, consultare il file README incluso nel CD, fornito con questa opzione.

# <span id="page-10-0"></span>**Capitolo 2. Requisiti di installazione**

Prima di installare IBM Memory Key USB 2.0 da 64 MB o da 256 MB, verificare di disporre quanto segue:

- v Uno dei seguenti sistemi operativi:
	- Windows 98
	- Windows Me
	- Windows 2000
	- Windows XP
	- Windows NT
- Un connettore USB disponibile

I seguenti elementi facoltativi sono necessari se si utilizza Memory Key come un'unità avviabile. Consultare la sezione Capitolo 5, ["Utilizzo di IBM Memory](#page-40-0) [Key Boot Utility", a pagina 33.](#page-40-0)

- v BIOS che supporta le unità USB avviabili. Se non si è sicuri se il BIOS supporta le unità USB avviabili, contattare la casa produttrice dell'elaboratore. Se necessario, è possibile che sia disponibile un aggiornamento.
- v La documentazione del BIOS fornita con l'elaboratore o l'aggiornamento del BIOS, se disponibile.

## **Installazione di Memory Key in Windows Me, Windows 2000 o Windows XP**

Windows Me, Windows 2000 e Windows XP dispongono di un supporto integrato per Memory Key USB 2.0 e non è richiesto alcun driver di periferica. Collegare Memory Key al connettore USB. Memory Key può essere utilizzato e viene visualizzato come disco amovibile con una designazione di lettera (ad esempio, E:).

## **Installazione di Memory Key in Windows 98**

E' necessario che i file del driver di periferica di Windows 98 siano installati sull'elaboratore prima di poter utilizzare Memory Key. Per installare i driver di periferica di Memory Key in Windows 98, procedere nel modo seguente:

- 1. Collegare Memory Key al connettore USB.
- 2. Verrà visualizzata la finestra Installazione guidata nuovo hardware.
- 3. Nella finestra Installazione guidata nuovo hardware, fare clic su **Avanti**.
- 4. Selezionare Cerca il miglio driver per la periferica e fare clic su **Avanti**.
- <span id="page-11-0"></span>5. Inserire il CD-ROM fornito con Memory Key.
- 6. Selezionare CD-ROM e fare clic su **Avanti**. Seguire le istruzioni visualizzate.
- 7. Memory Key può essere utilizzato e viene visualizzato come disco amovibile nella finestra Risorse del computer.
- **Nota:** Una spia lampeggiante (LED) indicherà l'accesso ai dati. Non eliminare la chiave mentre il LED lampeggia, altrimenti si può verificare la perdita dei file di dati.

## **Installazione di Memory Key in Windows NT**

Consultare le istruzioni fornite nel manuale per l'utente del driver di Windows NT, incluso nel *CD IBM Memory Key USB 2.0 da 64 MB e da 256 MB*, fornito con Memory Key.

**Nota:** Le applicazioni KeySafe e MyKey non sono supportate in ambiente Windows NT.

# <span id="page-12-0"></span>**Capitolo 3. MyKey**

MyKey è uno strumento che consente di accedere e personalizzare Memory Key tramite la console Memory Key. I messaggi e le richieste assistono l'utente durante la breve installazione di MyKey, le procedure di utilizzo e di personalizzazione, personalizzando Memory Key e facilitandone l'utilizzo. In questo capitolo sono riportate le FAQ (Frequently Asked Question).

## **Installazione del sistema**

E' necessario che l'elaboratore soddisfi i seguenti requisiti per installare ed utilizzare MyKey:

- v Pentium II a 266 MHz
- v 1,7 MB di spazio disponibile su disco fisso (sull'unità C)
- v Sistemi operativi: Windows 98 SE, Windows Me, Windows 2000 o Windows XP (Windows 98 richiede un driver di periferica di Memory Key)
- L'applicazione MyKey non è supportata in ambiente Windows  $NT^{\circledast}$
- v Privilegi del responsabile per Windows 2000 e XP

Per prestazioni ottimali, la chiave funziona facoltativamente con una scheda grafica che supporta l'intensità di colore da 24 bit.

## **Installazione**

MyKey è supportato da IBM Memory Key 2.0 da 64 MB e 256 MB. Se Memory Key supporta MyKey, accertarsi che si disponga dell'ultima versione MyKey, disponibile all'indirizzo www.pc.ibm.com/support e ricercare in Memory Key USB 2.0 da 64 MB o 256 MB.

Per installare MyKey, procedere nel modo seguente:

1. Inserire il *CD IBM Memory Key USB 2.0 da 64 MB e 256 MB*, fornito con la chiave ed aprire la cartella ″Software″.

2. Fare doppio clic sull'icona **MyKey**.

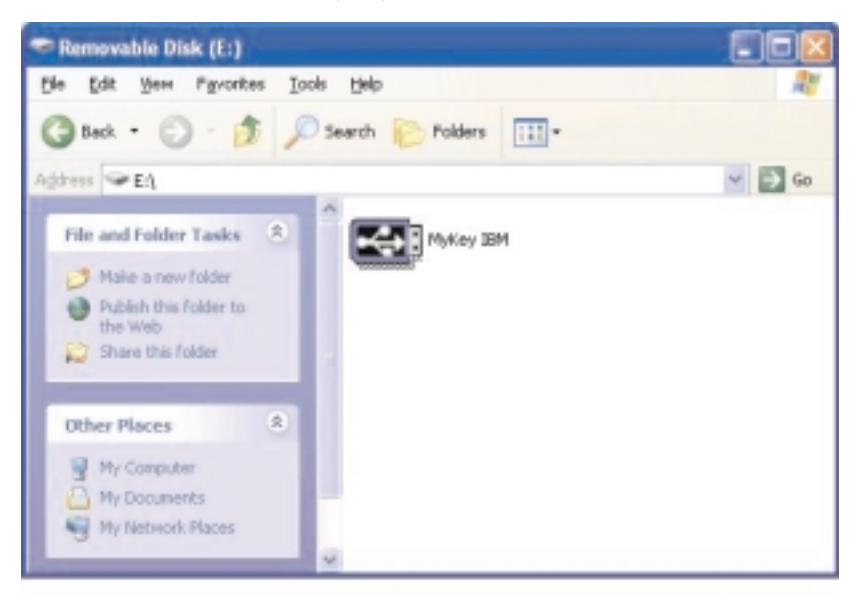

- 3. Nel pannello di installazione, contrassegnare la casella se si desidera un collegamento a MyKey sul desktop. Un collegamento a MyKey e Uninstall MyKey viene creato nel menu Start automaticamente. Fare clic su **Finish** per utilizzare MyKey o **Cancel** per interrompere l'installazione.
	- **Nota:** Per impostazione predefinita, MyKey viene caricato automaticamente con Windows. E' possibile disabilitare questa opzione nella finestra Impostazioni.

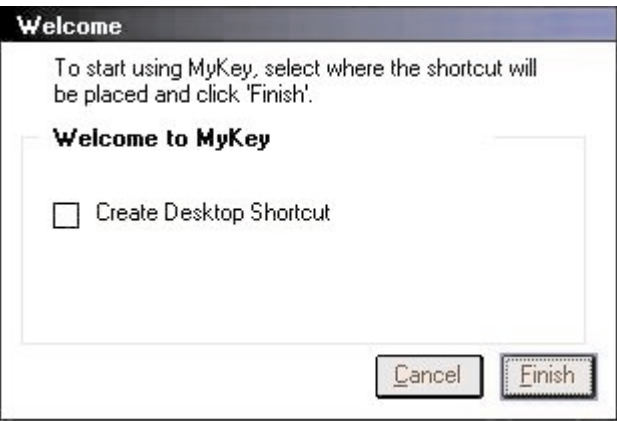

<span id="page-14-0"></span>Attendere pochi minuti fino a quando l'icona MyKey viene aggiunta nella barra delle applicazioni, posta nella parte inferiore del video, accanto all'orologio. Utilizzare questa icona per un accesso rapido e semplice a tutte le funzioni di MyKey.

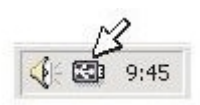

Per disinstallare l'applicazione MyKey, andare a **Start -> Tutti programmi -> MyKey IBM -> Uninstall MyKey IBM**.

## **Personalizzazione di MyKey**

Per visualizzare il menu principale per accedere alle funzioni di MyKey, fare clic con il tastino destro del mouse sull'icona MyKey. Di seguito viene descritta ciascuna opzione presente in questo menu.

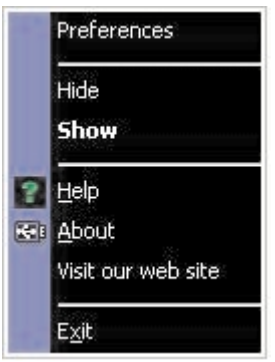

## <span id="page-15-0"></span>**Impostazione delle preferenze**

Fare clic su **Preferences** per impostare le preferenze di MyKey. Fare clic su qualsiasi opzione per abilitarla o disabilitarla.

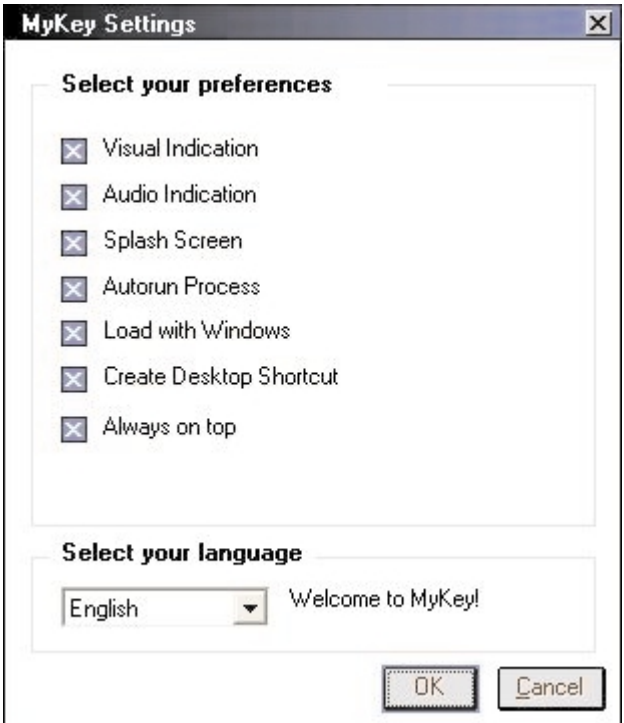

## **Visual indication**

Questa icona visualizza la console Memory Key, ogni qual volta in cui viene inserito Memory Key al connettore USB dell'elaboratore.

## **Audio indication**

Quando Memory Key viene inserito al connettore USB dell'elaboratore, viene emesso questo segnale acustico.

## **Splash screen**

Questo pannello viene visualizzato durante il caricamento di MyKey.

## **Autorun process**

Questo processo avvia automaticamente diverse applicazioni, in base alle istruzioni di esecuzione automatica, impostate in Memory Key, in modo simile all'esecuzione automatica del CD-ROM. Per le funzioni di esecuzione automatica avanzate, consultare la sezione ["Funzioni aggiuntive"](#page-26-0) a pagina 19.

## <span id="page-16-0"></span>**Load with Windows**

Per impostazione predefinita, MyKey viene caricato quando Windows abilita le funzioni avanzate di Memory Key. Se questa funzione viene disabilitata, sarà necessario avviare MyKey manualmente dal menu Start.

#### **Create desktop shortcut**

Questa opzione crea o rimuove un collegamento MyKey sul desktop.

#### **Always on top**

Per impostazione predefinita, la console Memory Key è situata nella parte anteriore di tutte le finestre per un rapido accesso. Se questa funzione viene disabilitata, la console Memory Key diventa una normale finestra.

## **Select your language**

Per selezionare la lingua desiderata, procedere nel modo seguente:

- 1. Selezionare la lingua desiderata. Le lingue supportate sono Inglese, Francese, Spagnolo, Italiano, Tedesco, Portoghese, Cinese (Tradizionale o Semplificato) o Giapponese. Nella casella vengono visualizzate solo le lingue supportate. Il pannello corretto della lingua scelta dipende dalla versione specifica di Windows in uso e dalla posizione del sistema selezionato (Pannello di controllo->Impostazioni internazionali). Se Windows non supporta la lingua selezionata, viene visualizzato ″?″ invece del nome della lingua.
- 2. Verificare che il messaggio di benvenuto sia leggibile, visualizzato accanto alla casella associata alla selezione della lingua. Se è possibile leggere il messaggio, fare clic su **OK** per implementare la modifica della lingua. Tutti i pannelli ed il testo saranno modificati in base alla lingua selezionata.

## **Hide/Show**

Fare clic su **Hide** o su **Show** per nascondere o visualizzare la console Memory Key.

# **Help**

Questa opzione avvia il sito di assistenza tecnica IBM, in cui sarà possibile ricercare le informazioni relative a Memory Key e alle relative applicazioni.

# **About**

Questa opzione fornisce le informazioni sulla versione corrente.

# **Exit**

Quando si esce da MyKey, sono disabilitate le funzioni avanzate e l'accesso rapido a Memory Key.

## <span id="page-17-0"></span>**Messaggi a comparsa di MyKey**

MyKey utilizza i messaggi a comparsa, come illustrati di seguito, per fornire le informazioni oppure per informare all'utente degli eventi di Memory Key. Questo tipo di messaggio scompare automaticamente dopo pochi secondi oppure è possibile selezionarlo per chiuderlo immediatamente.

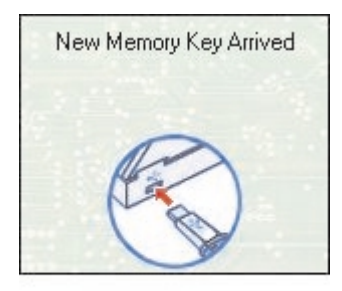

# **Console Memory Key**

La console Memory Key consente di accedere a Memory Key per memorizzare e richiamare i file, avviare le applicazioni installate e personalizzare Memory Key.

La console Memory Key visualizza il logo Memory Key, l'unità identificativa di Memory Key e l'etichetta Memory Key. Per modificare questo pannello con l'etichetta o l'icona personale, consultare la sezion[e"MyKey personal icon"](#page-20-0) a [pagina 13.](#page-20-0) Per spostare la console Memory Key, tenere premuto il tastino sinistro del mouse in qualsiasi punto interno alla console, trascinarla in una diversa posizione e quindi rilasciare il tastino sinistro del mouse.

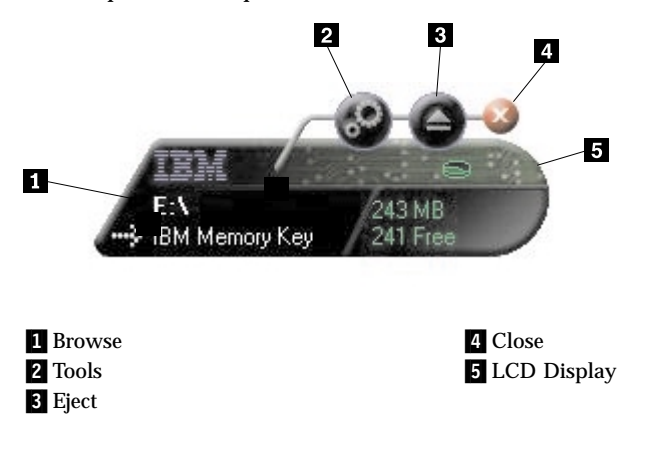

# <span id="page-18-0"></span>**LCD**

Il pannello LCD (Liquid Crystal Display) visualizza lo spazio disponibile e la capacità totale di Memory Key. L'indicatore di spazio disponibile è di colore rosso quando è disponibile il 5% o un valore inferiore di spazio totale del disco.

Il pannello LCD visualizzato nella figura 8: Privacy Zone Indication indica se è stato effettuato il collegamento a Privacy Zone mediante KeySafe. Il pannello LCD indica se Memory Key è protetto da scrittura. Per ulteriori informazioni dettagliate sulla protezione da scrittura, consultare la sezione ["Abilitare/disabilitare la protezione da scrittura"](#page-22-0) a pagina 15.

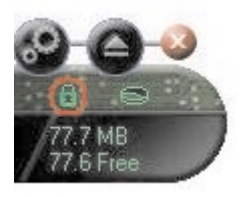

## **Privacy Zone Indication**

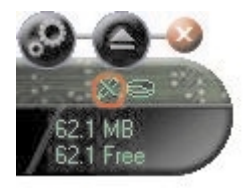

## **Write Protection Indication**

## **Pulsanti**

Per abilitarli, fare clic su qualsiasi pulsante descritto di seguito.

## **Tools**

Il pulsante **Tools** visualizza il menu della console Memory Key. Questo menu contiene le impostazioni della console Memory Key (consultare la sezione ["Console Memory Key"](#page-17-0) a pagina 10), le funzioni avanzate, ad esempio la sincronizzazione e le cartelle personali.

## **Browse**

Fare clic sul pulsante Browse di Memory Key per visualizzare l'unità di Memory Key in Windows Explorer e per accedere a tutti i file (inclusi i file presenti in Privacy Zone ed i file pubblici).

## **Close (X)**

Fare clic su **X** per chiudere la console Memory Key. La console scompare nella barra delle applicazioni e viene visualizzato il messaggio ″Exiting Memory Key by Clicking X″, informando che continuerà l'esecuzione del programma nella barra delle applicazioni. Quando si esce in questo modo, fare clic sulla casella di spunta se non si desidera visualizzare questo messaggio.

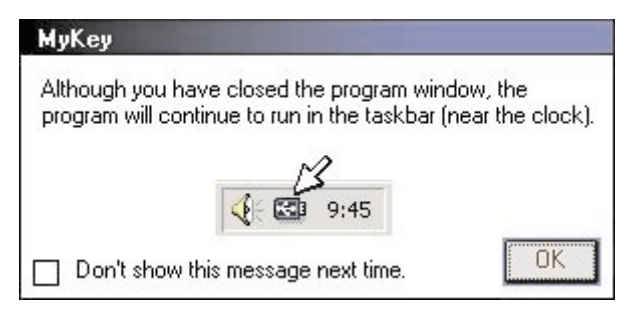

Per visualizzare di nuovo la console Memory Key, fare doppio clic sulla barra delle applicazioni o selezionare **Show** nel menu MyKey (consultare la sezion[e"Personalizzazione di MyKey"](#page-14-0) a pagina 7.

## **Eject**

Il pulsante **Eject** verifica l'integrità di tutti i dati memorizzati in Memory Key prima di rimuoverli. Fare clic su **Eject**, attendere che scompaia il messaggio e poi rimuovere Memory Key. In alternativa, per tutti i sistemi operativi esclusi Windows 2000 e Windows XP, è possibile utilizzare la freccia verde nel menu per rimuovere correttamente Memory Key.

**Attenzione:** La rimozione di Memory Key senza l'utilizzo del pulsante Eject o la freccia verde nella barra degli strumenti può causare la perdita dei dati.

# <span id="page-20-0"></span>**Personalizzazione di Memory Key**

Per personalizzare Memory Key con la propria icona, un segnale acustico speciale o con la propria etichetta, fare clic sul pulsante **Tools** della console Memory Key e selezionare **Settings** (consultare la sezione ["Personalizzazione](#page-14-0) [di MyKey"](#page-14-0) a pagina 7). Viene visualizzata la finestra Memory Key Settings.

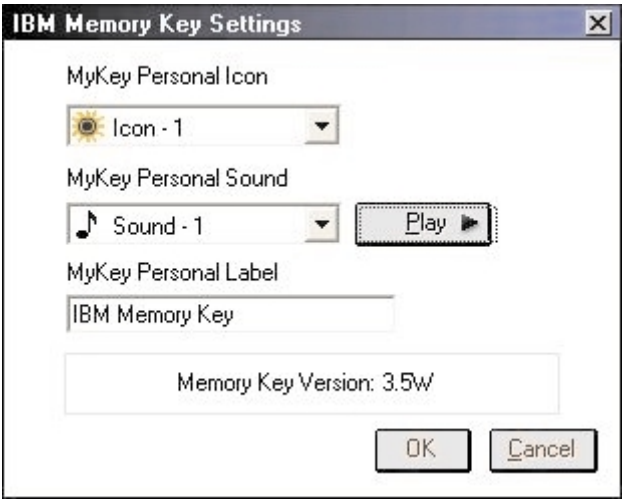

# **MyKey personal icon**

Per modificare l'icona predefinita, visualizzare la casella associata MyKey Personal Icon e selezionare una delle seguenti opzioni:

- v Selezionare una delle undici icone, incluse con MyKey.
- v Selezionare un file icona sfogliando i file creati o che si desidera scaricare dal Web.

Per rendere effettiva la modifica apportata, fare clic su **OK**.

**Nota:** Se Memory Key è protetto da scrittura, tale operazione avrà esito negativo.

# **MyKey personal sound**

Per modificare l'audio predefinito, visualizzare la casella associata MyKey Personal Sound e selezionare una delle seguenti opzioni:

- v Selezionare uno dei dieci suoni, inclusi con MyKey.
- v Selezionare un diverso suono sfogliando i file creati o che si desidera scaricare dal Web. E' possibile ascoltare qualsiasi suono desiderato, selezionando **Play**. Per rendere effettiva la modifica apportata, fare clic su **OK**.

<span id="page-21-0"></span>**Nota:** Se Memory Key è protetto da scrittura, tale operazione avrà esito negativo.

# **MyKey personal label**

Per personalizzare Memory Key e semplificare l'identificazione del contenuto, inserire un'etichetta personale, ad esempio il proprio nome o una categoria (fino a 14 caratteri) per identificare il contenuto di Memory Key.

## **Memory key version**

La versione di Memory Key è l'ultima voce, elencata nella finestra Memory Key Preferences. Se viene contattata l'assistenza tecnica, saranno necessarie queste informazioni.

## **Funzioni avanzate**

Durante l'esecuzione di MyKey, è possibile accedere ad un numero di funzioni avanzate che rendono più semplice l'utilizzo di Memory Key. Fare clic su **Tools** e poi fare clic su un'opzione presente nel menu Advanced Features. Questa sezione descrive tali funzioni.

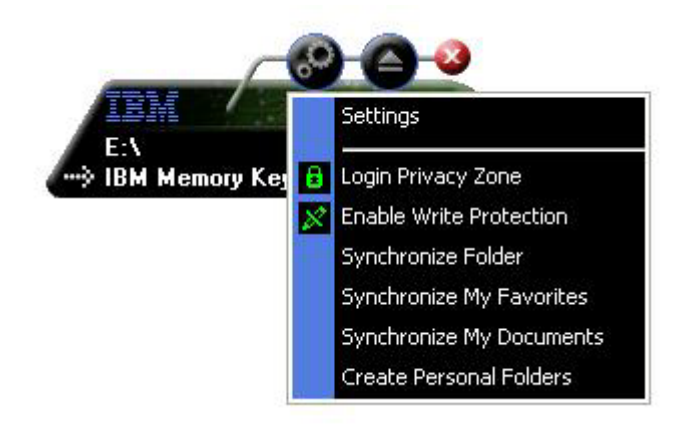

# **Collegamento/disconnessione a/da Privacy Zone**

Se è stato creato Privacy Zone in Memory Key mediante KeySafe, è possibile collegarsi in modo semplice a questa area, fornendo la password corretta nella finestra Login Privacy Zone. Dopo il quinto tentativo errato di connessione, Safe Eject your Memory Key, reinserirla nel vassoio, verificare la password e riprovare il collegamento.

<span id="page-22-0"></span>Una volta collegato a Privacy Zone correttamente, il testo presente nella finestra viene modificato in Logout Privacy Zone. Per disconnettersi, fare clic su questa opzione presente nel menu Advanced Features.

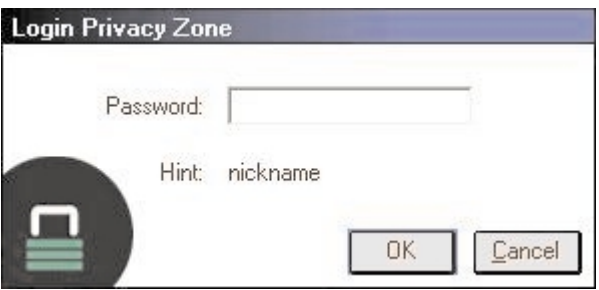

# **Abilitare/disabilitare la protezione da scrittura**

Per proteggere Memory Key da virus o da perdite di dati durante il collegamento ad un elaboratore, la cui sicurezza ed integrazione non sono sicure, MyKey consente di proteggere da scrittura Memory Key. Tale operazione impedisce la cancellazione, la creazione o la modificazione di file protetti.

# **Opzioni di sincronizzazione**

Le opzioni di sincronizzazione MyKey velocizzano e semplificano il processo di sincronizzazione del proprio lavoro tra due o più elaboratori o semplicemente il backup dei file. Le opzioni di sincronizzazione disponibili comprendono:

- v **Folder:** questa opzione sincronizza tutte le cartelle e le cartelle secondarie.
- v **My Favorites:** questa opzione sincronizza la cartella My Favorites, presente sull'elaboratore in uso e la cartella Memory Key Favorites in Memory Key.
- v **My Documents:** questa opzione sincronizza la cartella My Documents, presente sull'elaboratore in uso e la cartella Memory Key Documents in Memory Key.

## **Primo utilizzo della cartella**

Per abilitare la sincronizzazione della cartella, che viene utilizzata per la prima volta, procedere nel modo seguente:

- 1. Selezionare **Synchronize Folders** nel menu MyKey Console Tools. La prima volta in cui viene utilizzata la funzione di sincronizzazione su un nuovo elaboratore o con un nuovo Memory Key, viene visualizzata la finestra Synchronization Settings.
- 2. Selezionare le cartelle che si desidera sincronizzare. E' necessario che la prima cartella sia una cartella locale esistente. la seconda cartella deve essere una cartella Memory Key esistente.
- **Nota:** Se sono presenti file uguali sia nella cartella locale che nella cartella Memory Key al primo tentativo di sincronizzazione, MyKey non riconoscerà la versione più aggiornata del file. Quindi, accertarsi che siano assegnati diversi nomi.
- 3. Per avviare il processo di sincronizzazione, fare clic su **OK** oppure selezionare **Cancel** per uscire.

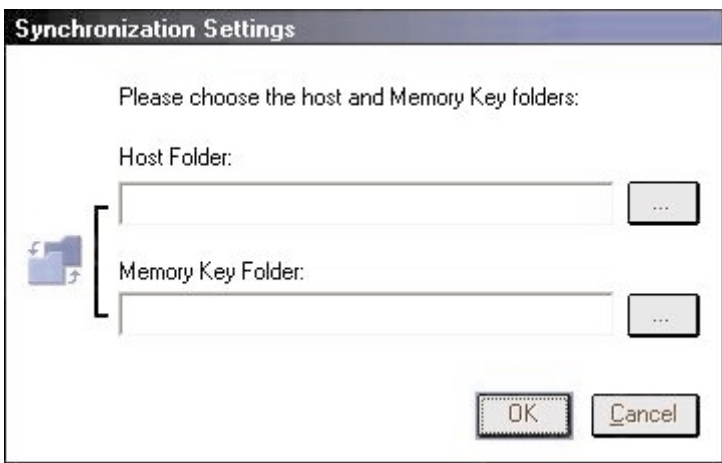

#### **Utilizzo di cartelle secondarie**

Una volta selezionate le cartelle da sincronizzare, procedere nel modo seguente:

- 1. Selezionare **Synchronize Folders** nel menu MyKey Console Tools. Questa opzione visualizza la finestra Synchronization Details. Viene visualizzato un elenco delle azioni richieste, in attesa di approvazione.
- 2. Fare clic su **Settings** per accedere/modificare le impostazioni visualizzate.

3. Fare clic su **Synchronize** per autorizzare tutte le operazioni del file (non è possibile selezionare un elenco parziale).

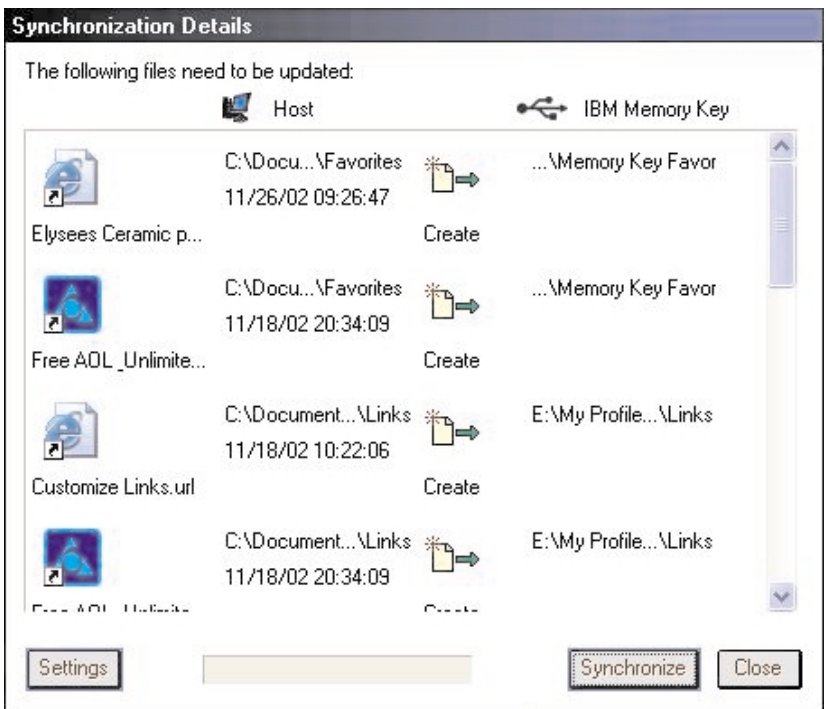

- 4. Se si verifica un errore durante un'operazione del file (ad esempio, il disco è pieno oppure è presente un file o un percorso errato), viene visualizzato un messaggio di errore. Fare clic su **OK** per continuare la sincronizzazione dei rimanenti file oppure selezionare **Cancel** per arrestare il processo.
- 5. Fare clic su **OK** quando viene visualizzato un messaggio che indica il completamento di sincronizzazione.

## **Regole di sincronizzazione della cartella**

Le seguenti regole sono valide durante il processo di sincronizzazione:

- v **New file:** se un nuovo file viene creato in una cartella, MyKey consente di creare lo stesso file in un'altra cartella.
- v **Deleted file:** se un file è stato eliminato in una cartella, MyKey consente di eliminare il file in un'altra cartella.
- v **Modified file:** se un file è stato modificato in una cartella, MyKey consente di sostituire il file in un'altra cartella. Se il file è stato modificato in tutte le cartelle, MyKey consente di ignorare questo file senza eseguire qualsiasi operazione.

<span id="page-25-0"></span>v **Renamed file:** la ridenominazione di un file è equivalente alle relative eliminazione e creazione. Quindi, sono valide le regole di ″Deleted file″.

# **Creazione di cartelle personali**

Le cartelle personali sono cartelle di file che consentono di categorizzare o di organizzare i file per un rapido richiamo. Per creare una cartella personale, procedere nel modo seguente:

1. Per confermare la creazione della cartella personale, fare clic su **OK**.

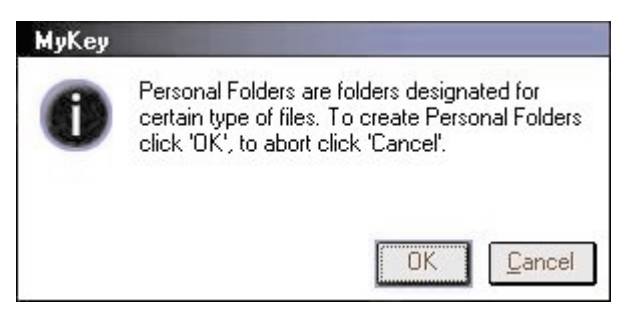

Vengono create le seguenti directory:

- v My Memory Key, simile al desktop, memorizza i file generali acceduti di frequente.
- v Memory Key Documents, simile alla cartella My Documents, memorizza i file di lavoro. Questa cartella memorizza i file dall'operazione Synchronize My Documents.
- v Memory Key Favorites, simile alla cartella Favorites, memorizza i documenti preferiti. Questa cartella memorizza i file dall'operazione Synchronize My Favorites.
- 2. Per accedere a qualsiasi file delle cartelle personali, è possibile procedere nel modo seguente:
	- Visualizzare la cartella My Profile in Gestione risorse.

<span id="page-26-0"></span>v Fare clic su **Tools** nella console Memory Key per visualizzare ed accedere ai file.

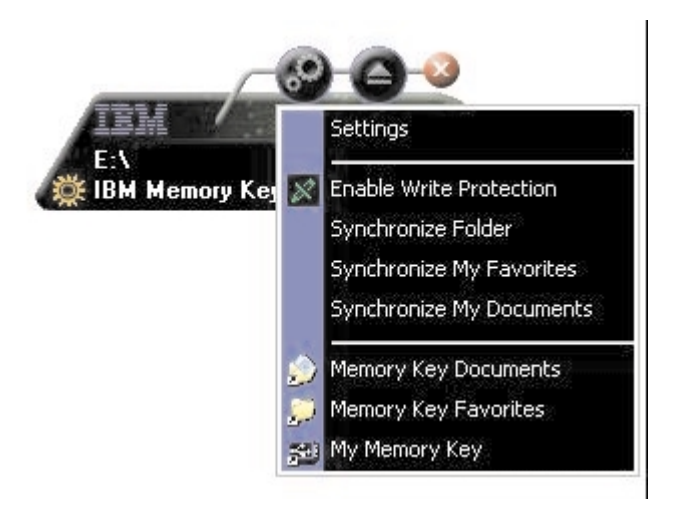

# **Funzioni aggiuntive**

MemoryKey dispone di due funzioni aggiuntive, trattate di seguito.

# **Invio all'unità di Memory Key**

L'unità designata di Memory Key viene aggiunta automaticamente al menu Send To, consentendo di fare clic con il tastino destro del mouse su un file e <span id="page-27-0"></span>salvarlo sull'unità di Memory Key.

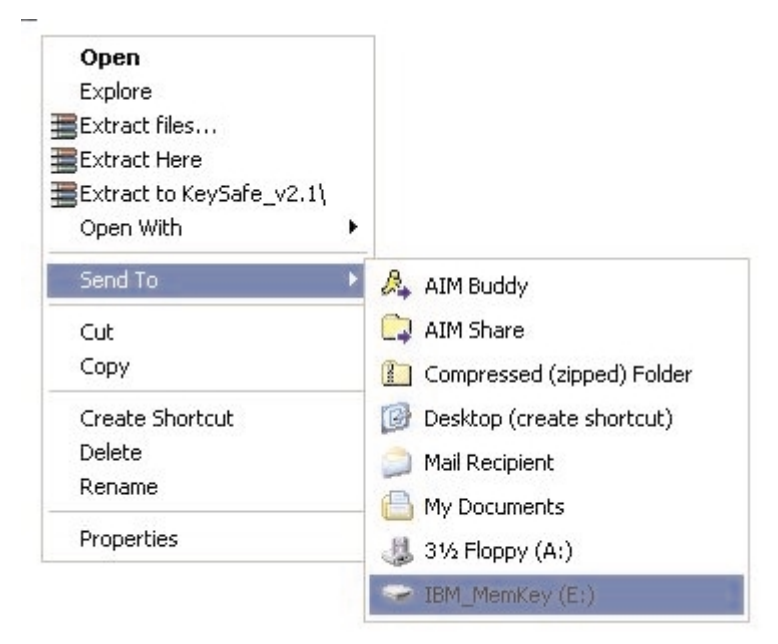

# **Autorun**

La funzione MyKey Autorun abilita un'ampia varietà di file, ad esempio pagine Web HTML (Hypertext Markup Language), da avviare automaticamente quando viene inserito Memory Key in una porta USB dell'elaboratore.

MyKey esegue il file autorun.ini di Memory Key. E' possibile disabilitare questa funzione nella finestra MyKey Settings. La sintassi di esecuzione automatica MyKey è leggermente differente e più estesa rispetto alla sintassi di esecuzione automatica di un CD-ROM.

Un tipico file autorun.inf contiene due righe in formato testo (ASCII) per avviare il file start.htm. Ad esempio, è possibile che la sintassi del file autorun.inf, che avvia la pagina Web Memory Key, sia:

[launcher]

open=www.memorykey.com

Un altro esempio, è possibile che la sintassi del file autorun.inf che avvia la funzione Calcolatrice di Windows (calc.exe) sia:

<span id="page-28-0"></span>[launcher]

open=calc.exe

# **Risoluzione dei problemi**

MyKey visualizza un numero di messaggi con istruzioni per la risoluzione dei problemi, dove possibile, nel modo seguente:

- v Fatal error Questo messaggio di errore generale indica che si è verificato un errore fatale da cui non è possibile ripristinare l'applicazione.
- v Windows version not supported Questo messaggio visualizza se si tenta di eseguire MyKey su una versione di Windows non supportata. Consultare la sezione ["Installazione del sistema"](#page-12-0) a pagina 5.
- v No administrative privileges L'applicazione viene terminata se si tenta di eseguire MyKey su un elaboratore che non dispone dei privilegi del responsabile.
- v Large fonts MyKey è designato per utilizzare caratteri piccoli e non è possibile fornire una visualizzazione ottimale se si utilizzano caratteri grandi. Per passare ai caratteri piccoli, visualizzare il pannello di controllo e selezionare la seguente sequenza:

#### **Proprietà - Schermo -> Impostazioni -> Avanzate... -> Dimensione caratteri.**

- Unable to connect to Memory Key Questo messaggio indica che MyKey non ha rilevato le informazioni correttamente da Memory Key, ad esempio il numero di versione, la capacità, le impostazioni personali, ecc.
- v Unable to eject Memory Key Di solito, questo messaggio indica che non sono stati chiusi tutti i file o applicazioni di Memory Key, prima di rimuoverlo. Chiudere qualsiasi file o applicazione aperta e quindi rimuovere Memory Key.
- The device 'xxx' cannot be stopped right now. Try stopping the device again later - Questo messaggio viene visualizzato dopo aver selezionato **Stop** nella finestra Unplug or Eject Hardware. Di solito, indica che non sono stati chiusi tutti i file o le applicazioni di Memory Key prima di rimuoverlo. Chiudere l'applicazione MyKey e riprovare. Se viene visualizzato di nuovo il messaggio, chiudere tutti i file o tutte le applicazioni e rimuovere di nuovo Memory Key.
	- **Nota:** Questo messaggio viene generato dal sistema operativo e non dall'applicazione MyKey ed è relativo solo per Windows Me, Windows XP o Windows 2000.

## <span id="page-29-0"></span>**FAQ (Frequently Asked Question)**

Di seguito sono elencate alcune delle più frequenti FAQ (Frequently Asked Question).

**D:** Come posso verificare la versione di MyKey in uso?

**R:** Il modo più semplice è di fare clic con il tastino destro del mouse sull'icona MyKey, posta nella barra delle applicazioni e poi fare clic su **About**.

**D:** Posso utilizzare MyKey con più di un Memory Key installato sull'elaboratore in uso?

**R:** Sì.

**D:** Perché possono utilizzare MyKey solo su alcuni elaboratori?

**R:** E' possibile utilizzare MyKey su elaboratori dotati di privilegi del responsabile.

**D:** Perché non posso copiare i file su Memory Key n uso?

**R:** E' possibile che Memory Key sia protetto da scrittura oppure non si dispone di spazio disponibile su disco fisso. Se Memory Key è protetto da scrittura, verrà visualizzato il logo Write Protection sul pannello LCD della console MyKey.

**D:** Come posso ripristinare la console Memory Key una volta chiusa?

**R:** Fare doppio clic o fare clic con il tastino destro del mouse sull'icona MyKey, posta nella barra delle applicazioni e selezionare **Show**.

## **Assistenza tecnica**

Per informazioni sull'assistenza tecnica, consultare la sezione [Appendice A,](#page-44-0) ["Informazioni sulla garanzia", a pagina 37.](#page-44-0)

# <span id="page-30-0"></span>**Capitolo 4. Utilizzo di KeySafe™ multilingue**

KeySafe consente di creare ed accedere ad un'area protetta da password, definita Privacy Zone in IBM Memory Key. I messaggi e le finestre assistono l'utente durante l'installazione di KeySafe con password e durante la personalizzazione di Privacy Zone per adattare le esigenze personali e quelle aziendali al fine di fissare le informazioni. Questo testo riepiloga le procedere e comprende anche alcune FAQ (Frequently Asked Question).

## **Requisiti del sistema**

- v Pentium II a 266 MHz
- v 800 KB di spazio disponibile su disco fisso
- v Sistemi operativi: Windows 98 SE, Windows Me, Windows 2000 o Windows XP (Windows 98 richiede un driver di periferica)
- KeySafe non è supportato in ambiente Windows NT
- v Accesso all'unità principale (di solito l'unità C)
- v Privilegi del responsabile per Windows 2000 e Windows XP

Per prestazioni ottimali, utilizzare Memory Key con una scheda grafica che supporta l'intensità di colore da 24 bit.

# **Informazioni preliminari**

**Attenzione:** Quando viene creato Privacy Zone, Memory Key viene formattato e TUTTI i dati andranno persi. Eseguire il backup dei file prima di creare Privacy Zone.

## **Creazione di Privacy Zone**

Per creare privacy zone, procedere nel modo seguente:

- 1. Selezionare l'unità minidisco amovibile assegnata a Memory Key e fare doppio clic sull'icona **KeySafe**.
- 2. Selezionare la lingua desiderata dalla relativa finestra e fare clic su **OK**. Le lingue supportate sono Inglese, Francese, Spagnolo, Italiano, Tedesco,

Portoghese (Brasiliano), Cinese (Tradizionale o Semplificato) e Giapponese.

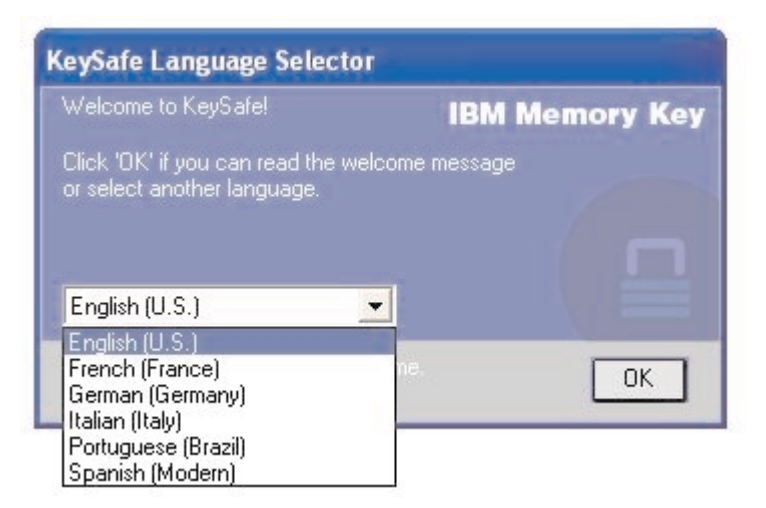

3. Fare clic su **OK** per continuare una volta letta la finestra KeySafe Welcome.

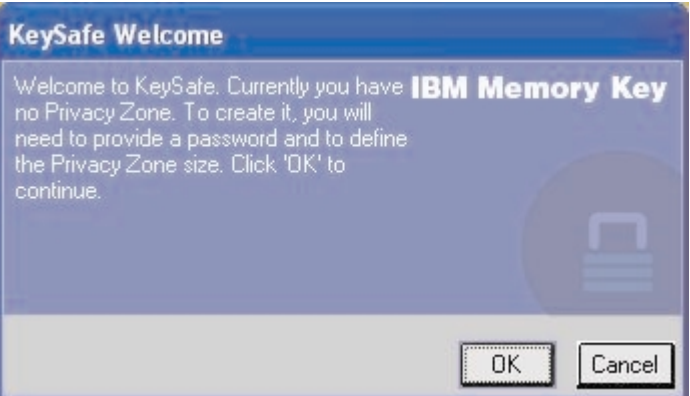

- 4. Inserire le seguenti informazioni nei relativi campi della finestra KeySafe Format:
	- a. La password (richiesta)
	- b. Reinserire la stessa password per conferma (richiesta)
	- c. Un suggerimento per ricordarsi della password (facoltativo)
	- d. Spostarsi con la barra di scorrimento (verso l'alto o verso il basso) nella barra di scorrimento di Memory Key per creare per la prima volta Privacy Zone, designando la relativa dimensione. Privacy Zone massimo è limitato al 90% della capacità di Memory Key. L'area limitata sarà di colore blu.

<span id="page-32-0"></span>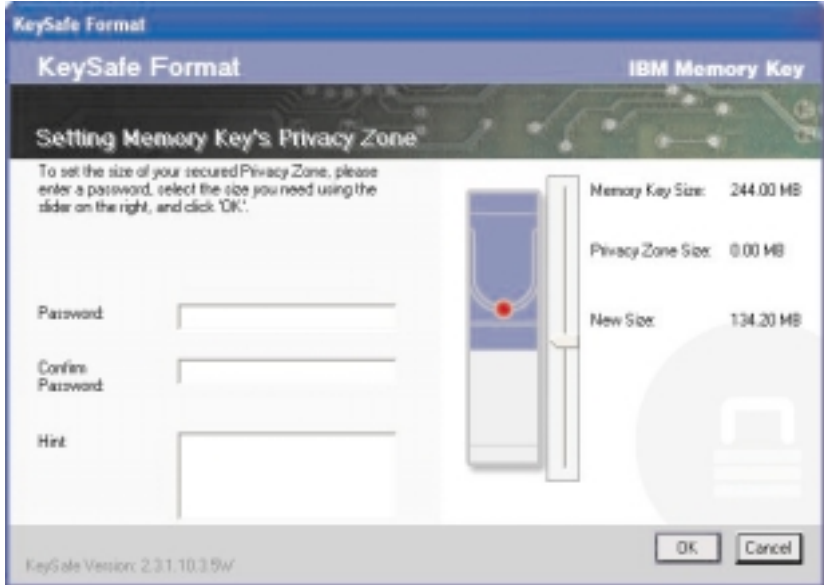

- 5. Una volta impostata la dimensione di Privacy Zone, fare clic su **OK**.
- 6. Per procedere con il formato, fare clic su **OK**. Una volta completato il formato, fare di nuovo clic su **OK**. E' possibile collegarsi a Privacy Zone.

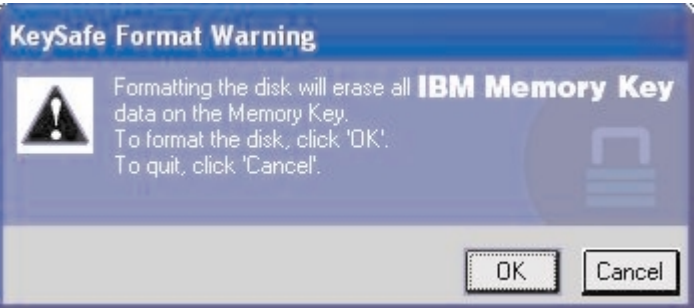

# **Utilizzo di Privacy Zone**

Per utilizzare Privacy Zone, procedere nel modo seguente:

1. Fare doppio clic sull'icona **KeySafe**, presente sul desktop. Questa operazione visualizza la finestra KeySafe Login.

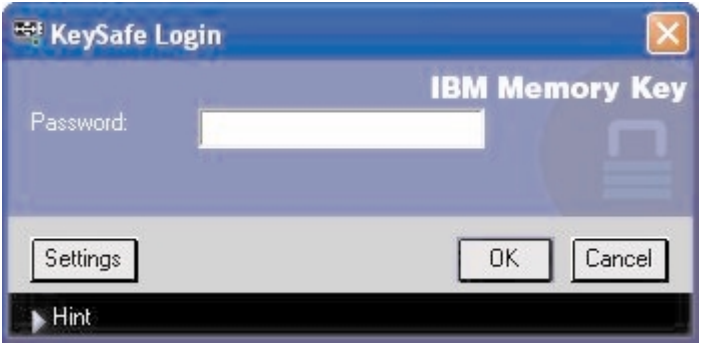

2. Per collegarsi a Privacy Zone, inserire la password e fare clic su **OK**. Se è stata dimenticata la password, fare clic su **Hint**. Se la password viene inserita in modo errato, verrà visualizzato un messaggio. Se è stata dimenticata la password, visualizzare il campo Hint nella finestra KeySafe Login per assistenza. Una volta inserita la password in modo corretto, viene visualizzato un messaggio di collegamento corretto.

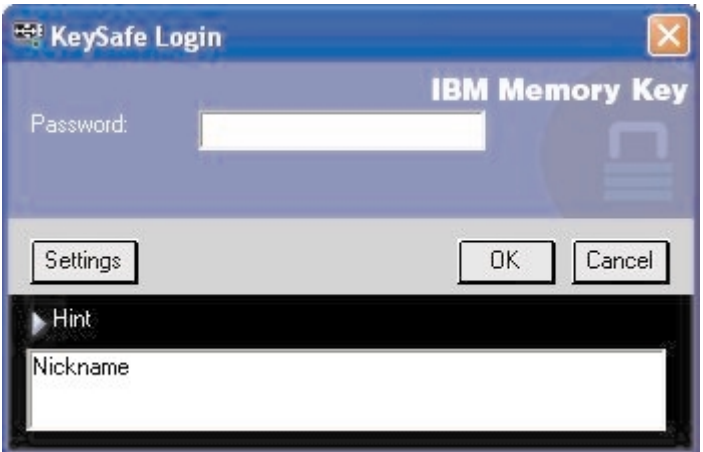

3. Al quinto tentativo errato di immissione della password, KeySafe viene terminato automaticamente per proteggere i dati sicuri. Se si verifica tale chiusura, rimuovere Memory Key e reinserirlo. Questa operazione fornisce altri cinque tentativi per immettere la password corretta prima che Memory Key si blocchi nuovamente.

# <span id="page-34-0"></span>**Disconnessione di Privacy Zone**

Per disconnettersi da Privacy Zone, procedere nel modo seguente:

- 1. Salvare e chiudere tutti i file aperti da Memory Key.
- 2. Fare doppio clic sull'icona **KeySafe**.

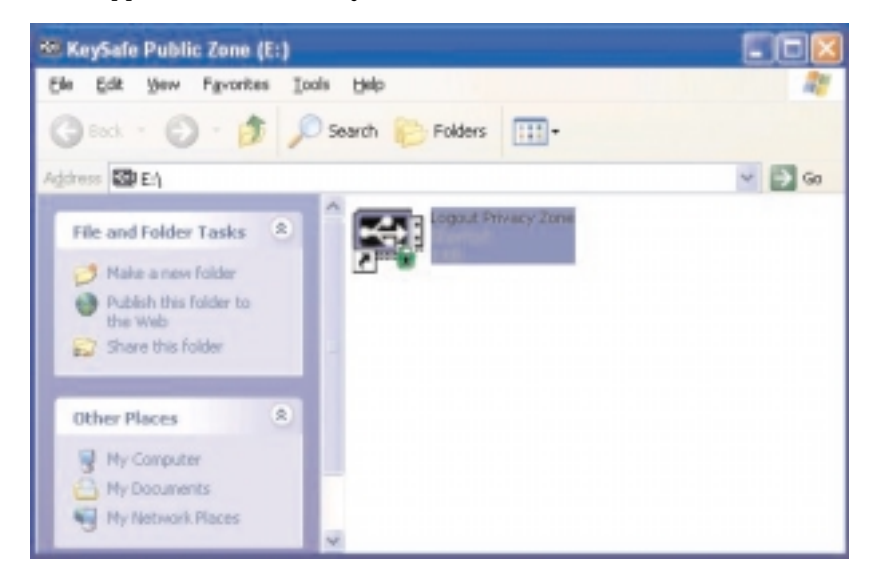

3. Per disconnettersi, fare clic su **OK** nella finestra KeySafe Logout.

## **Personalizzazione delle impostazioni**

E' possibile personalizzare le impostazioni per il desktop e la password, come descritto di seguito.

## **Desktop**

Per personalizzare il desktop, procedere nel modo seguente:

<span id="page-35-0"></span>1. Per personalizzare KeySafe per il desktop, fare clic su **Settings** nella finestra KeySafe Login. Viene visualizzata la finestra KeySafe Settings.

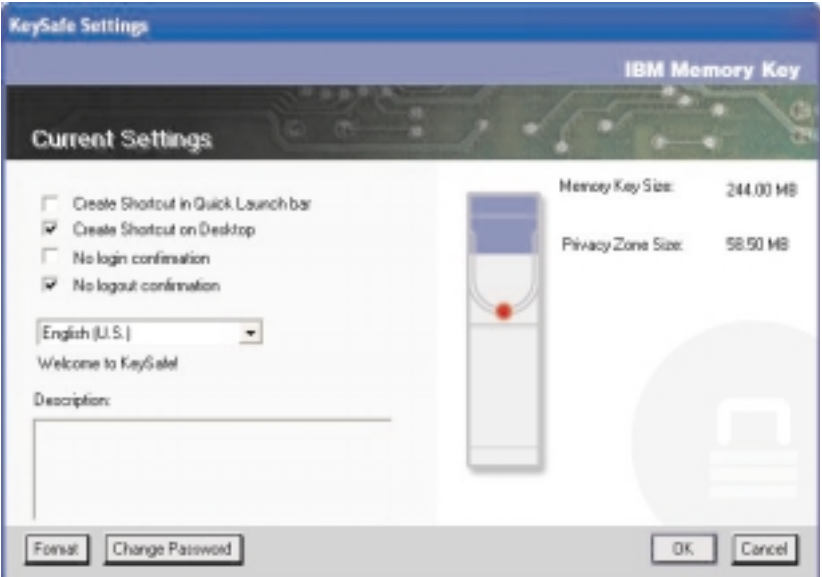

- 2. Fare clic su una delle opzioni elencate (ciascuna opzione è descritta nel campo Descrizione appena il mouse viene posizionato su di essa), includendo:
	- v Create Shortcut in Quick Launch Bar
	- Create Shortcut on Desktop
	- No login confirmation
	- No logout confirmation
	- Selezione della lingua

## **Modifica della password**

Le versioni aggiornate di KeySafe consentono di modificare la password mediante il pulsante Change Password, presente nella finestra KeySafe Settings. Per utilizzare il pulsante Change Password, procedere nel modo seguente:

<span id="page-36-0"></span>1. Fare clic su **Change Password**. Viene visualizzata una finestra di dialogo.

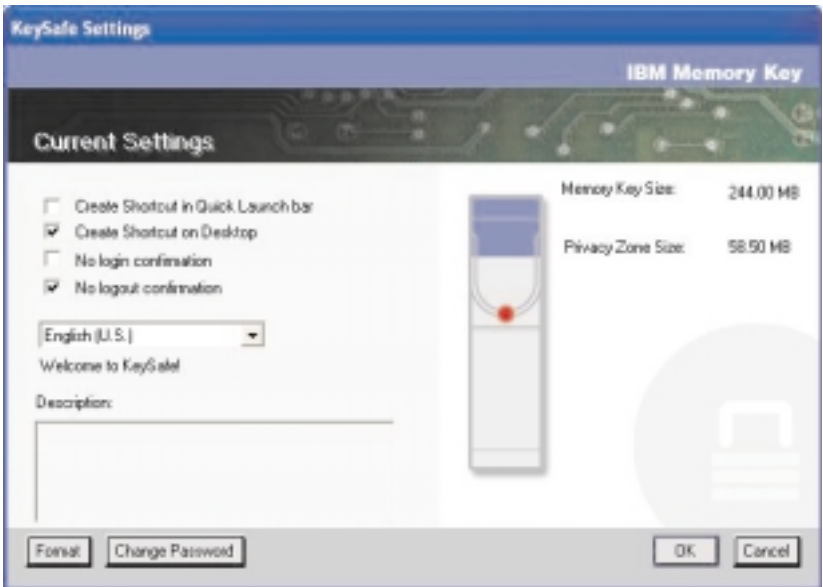

2. Inserire, nell'ordine, la password corrente (vecchia), la nuova password, un'altra volta la nuova password per confermarla ed un suggerimento. Fare clic su **OK** per uscire dalla finestra di dialogo.

**Attenzione:** Una volta modificata la password senza premere il pulsante Change Password, Memory Key viene formattato e TUTTI i dati sono persi.

## **Modifica di Privacy Zone**

**Attenzione:** La modifica della dimensione di Privacy Zone richiede la formattazione di Memory Key, causando la perdita di TUTTI i dati sicuri e non sicuri.

Per modificare Privacy Zone, procedere nel modo seguente:

- 1. Fare clic su **Format** nella finestra KeySafe Settings. Viene visualizzata la finestra Format Options.
- 2. Inserire una password e confermarla immettendola una seconda volta.
- 3. Inserire un suggerimento nel caso in cui la password viene dimenticata.
- 4. Impostare la dimensione di Privacy Zone mediante la barra di scorrimento.
- 5. Fare clic su **OK**.

Se si desidera disabilitare Privacy Zone ed utilizzare l'intero spazio di Memory Key per Public Zone, procedere nel modo seguente:

- <span id="page-37-0"></span>1. Seguire i passi da1a3 sopra riportati.
- 2. Impostare la dimensione di Privacy Zone con la barra di scorrimento su 0%.
- 3. Fare clic su **OK** per confermare l'operazione.

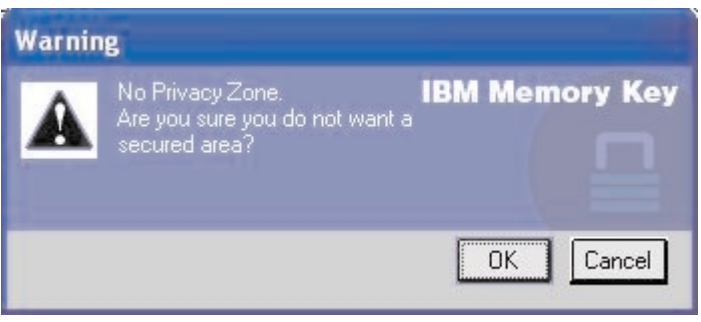

# **FAQ**

**D:** Come posso verificare la versione di KeySafe in uso?

**R:** Il modo più semplice è di fare clic con il tastino destro del mouse sull'icona KeySafe di Memory Key, quindi, fare clic su Properties e Version.

**D:** Come posso aggiornare la nuova versione di KeySafe?

**R:** Scaricare il file compresso dal Web (www.pc.ibm.com/support) sul proprio desktop; ricercare in 64 MB o 256 MB USB 2.0 Memory Key. Decomprimerlo e copiare il file .exe in Memory Key. Avviarlo da Memory Key facendo doppio clic su KeySafe. Non utilizzare il collegamento creato sul desktop o sulla barra di avvio rapido, fino a quando viene avviata la vecchia versione.

**D:** Posso modificare solo la password KeySafe senza formattare Privacy Zone?

**R:** Sì, utilizzando il pulsante Change Password nella finestra KeySafe Settings, quando viene modificata la password senza il pulsante Change Password, Memory Key viene formattato e TUTTI i dati andranno persi.

**D:** Desidero fissare tutti i dati in Memory Key. Perché sono limitato al 90% Maximum Privacy Zone?

**R:** Memory Key necessita di spazio per eseguire KeySafe, oltre alle informazioni su Memory Key. Il 10% di Memory Key è disponibile per conservare lo spazio per aggiornamenti e future applicazioni senza avere effetti negativi sull'operazione KeySafe.

**D:** Come posso sapere se sto lavorando in Privacy Zone o in Public Zone?

**R:** Se si lavora in Windows 2000 o 98 ME, all'interno dell'icona KeySafe viene visualizzato un blocco rosso quando si lavora in Privacy Zone. Se si lavora in Windows 98, 2000, ME o XP, il colore di sfondo nel file principale o nell'icona Memory Key è blu quando si lavora in Privacy Zone. (Questa indicazione di colore non viene visionata se è stata selezionata una visualizzazione classica della cartella.)

**D:** Come possono passare tra Public Zone e Privacy Zone?

**R:** Avviare KeySafe dal desktop, Memory Key o dalla barra di avvio rapido. Se viene visualizzata una finestra che richiede la password, ciò significa che l'utente si trova in Public Zone. Per passare a Privacy Zone, immettere la password e fare clic su OK. Se viene visualizzata una finestra a comparsa con una finestra che richiede la conferma di disconnessione da Privacy Zone, ciò significa che l'utente lavora in Privacy Zone. Per passare, fare clic su OK. Per restare collegati a Privacy Zone, fare clic su Cancel.

**D:** E' stato eliminato KeySafe da Memory Key accidentalmente. Come posso accedere ai dati di Privacy Zone?

**R:** Copiare il file KeySafe exe dal CD, fornito con la chiave o passare a (http://www.pc.ibm.com); cercare in 64 MB o 256 MB USB 2.0 Memory Key e scaricare il file .exe. E' possibile accedere a Privacy Zone, designato precedentemente.

**D:** Posso utilizzare KeySafe con più di un Memory Key installato sull'elaboratore in uso?

**R:** Sì. IBM Memory Key da 64 MB e da 256 MB supportano l'applicazione KeySafe, installata sul sistema operativo in uso.

**D:** Posso utilizzare più di un Memory Key con KeySafe contemporaneamente?

**R:** No.

**D:** Perché posso utilizzare KeySafe solo su alcuni elaboratori?

**R:** E' possibile utilizzare solo KeySafe su elaboratori dotati di privilegi del responsabile.

**D:** Se la formattazione di KeySafe ha esito negativo, esiste un modo alternativo per formattare sia Public Zone che Private Zone in Memory Key?

**R:** Sì. Utilizzare il programma di utilità con il formato del sistema operativo. Quindi copiare KeySafe che sarà pronto per essere utilizzato.

# <span id="page-40-0"></span>**Capitolo 5. Utilizzo di IBM Memory Key Boot Utility**

Il programma IBM Memory Key Boot Utility consente di rendere Memory Key in disco avviabile. Una volta utilizzata l'applicazione ed effettuata l'attivazione di Memory Key in disco avviabile, sarà possibile avviare gli elaboratori IBM dalla chiave.

## **Requisiti di installazione del sistema**

- v BIOS che supporta le unità USB avviabili. Se non si è sicuri se il BIOS supporta le unità USB avviabili, contattare la casa produttrice dell'elaboratore. Se necessario, è possibile che sia disponibile un aggiornamento.
- v La documentazione del BIOS fornita con l'elaboratore o l'aggiornamento del BIOS, se disponibile.

Per ulteriori informazioni sugli elaboratori IBM che supportano l'avvio da unità di memorizzazione USB, andare al sito www.ibm.pc.com/support e ricercare le chiavi di memoria USB 2.0 da 64 MB o da 256 MB.

- v Pentium II a 266 MHz
- v 1.5 MB di spazio disponibile su disco fisso (sull'unità C).
- v Sistemi operativi: Windows 98 SE, Windows Me, Windows 2000 o Windows XP (Windows 98 richiede un driver di periferica di Memory Key)
- v Privilegi del responsabile per Windows 2000 o Windows XP
- v IBM Memory Key da 64 MB o da 256 MB

## **Creazione di Memory Key di avvio IBM**

Per creare Memory Key di avvio, procedere nel modo seguente:

1. Fare doppio clic sull'icona **Boot Application** del CD. Viene visualizzata la finestra dell'applicazione.

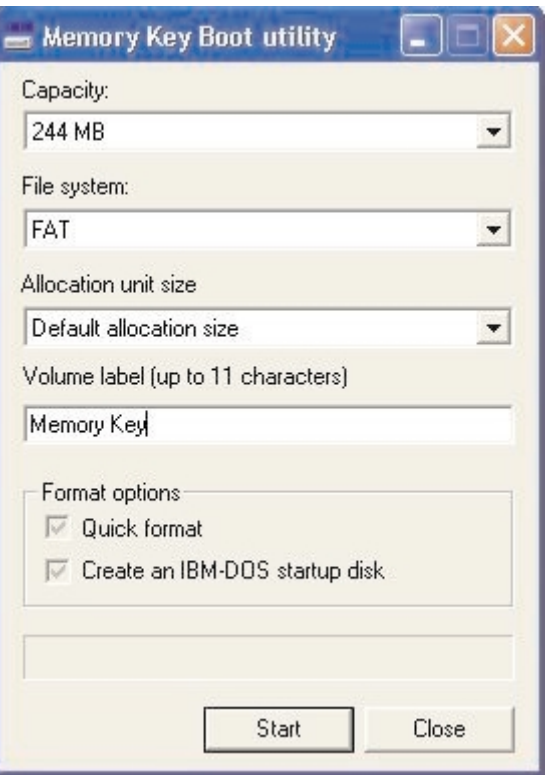

- 2. Inserire Memory Key. Le proprietà del disco, ad esempio la capacità o il file system, sono visualizzate nei relativi campi della finestra dell'applicazione.
- 3. Per creare un'etichetta di volume, immettere il nome dell'etichetta nel campo Etichetta di volume (fino a 11 caratteri).
- 4. Per iniziare a creare un disco di avvio, fare clic su **Start**. Viene visualizzato un messaggio di avvertenza, che indica che verranno cancellati tutti i file. Per continuare, fare clic su **OK**. Per annullare il processo di formattazione, fare clic su **Annulla**.
- 5. Una volta selezionato **Start**, viene visualizzata una barra di progresso che indica lo stato del processo di formattazione. Una volta completata la formattazione, viene visualizzato un messaggio che indica l'esecuzione corretta della formattazione.
- 6. Per uscire dal programma senza creare un disco di avvio, fare clic su **Annulla**.

#### <span id="page-42-0"></span>**Nota:**

- a. la creazione di un disco di avvio richiede la formattazione di Memory Key. Tale operazione elimina tutti i file presenti sulla Chiave.
- b. Se viene avviato il processo di formattazione, non sarà possibile interromperlo prima del completamento.
- c. Durante la formattazione, NON rimuovere Memory Key e verificare che sia chiuse tutte le applicazioni che potrebbero utilizzare Memory Key.

## **Avvio dell'elaboratore con IBM Memory Key**

Per avviare l'elaboratore con IBM Memory Key, procedere nel modo seguente:

- 1. Spegnere il sistema. Inserire Memory Key in un alloggiamento USB disponibile.
- 2. Spegnere il sistema ed utilizzare i passi riportati nella documentazione del desktop o dell'elaboratore portatile per accedere alle impostazioni del BIOS. Individuare la sezione che determina l'ordine di avvio dei dischi, presenti sul desktop o sull'elaboratore portatile.
- 3. Modificare l'ordine nel modo seguente:
	- v Unità minidisco legacy (è possibile che non sia valida a seconda della configurazione del desktop o dell'elaboratore portatile)
	- v Unità a fibra ottica o unità CD-ROM ATAPI
	- v Unità disco fisso Memory Key USB
	- v Unità disco fisso le unità o l'unità disco fisso principale con il sistema operativo o i file di dati
- 4. Salvare le modifiche apportate ed uscire dal BIOS.
- 5. Riavviare l'elaboratore. E' necessario avviare una finestra prompt DOS utilizzando Memory Key.

## **Risoluzione dei problemi**

- v **Creazione di un disco di avvio su una chiave con Privacy Zone:** se è stata creata Privacy Zone precedentemente n Memory Key (utilizzando l'applicazione KeySafe), sarà necessario eliminare Privacy Zone prima di eseguire l'applicazione di avvio. Per eliminare questa Privacy Zone, eseguire KeySafe ed impostare Privacy Zone su ″0″. Per ulteriori informazioni, consultare il manuale KeySafe del CD.
- v **Creazione di un disco di avvio su una chiave protetta da scrittura:** se è stata impostata la protezione da scrittura della chiave precedentemente (utilizzando l'applicazione MyKey), sarà necessario disabilitare questa funzione prima di eseguire l'applicazione di avvio. Per ulteriori informazioni, consultare il manuale MyKey del CD.

v **Utilizzo di più Memory Key contemporaneamente:** se sono state inserite più Meory Key, sarà necessario rimuovere le chiavi e lasciare solo la chiave che si desidera utilizzare come un disco di avvio collegato.

# <span id="page-44-0"></span>**Appendice A. Informazioni sulla garanzia**

Questa sezione contiene le informazioni sul periodo di garanzia del prodotto e la dichiarazione di garanzia IBM.

# **Periodo di garanzia**

Per informazioni sulla garanzia, contattare il punto di vendita.

**Macchina -** IBM Memory Key USB 2.0 da 64 MB e da 256 MB

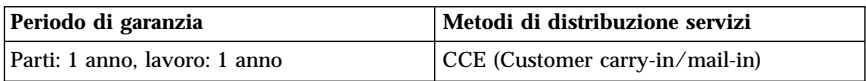

Per informazioni sui diritti legali tutelati nell'Unione Europea dalla legislazione nazionale che regola la vendita dei beni al consumatore, consultare la sezione Appendice B, ["European Union warranty information", a pagina 51.](#page-58-0)

## **Supporto e assistenza**

Le seguenti informazioni descrivono il supporto tecnico, disponibile per il prodotto in uso, durante il periodo di garanzia o per la durata del prodotto. Per una completa spiegazione dei termini di garanzia IBM, consultare l'Accordo di garanzia IBM.

# **Informazioni sulla garanzia sul World Wide Web**

Il sito Web di garanzia delle macchine IBM all'indirizzo http://www.ibm.com/servers/support/machine\_warranties/ contiene una panoramica mondiale della Dichiarazione di garanzia IBM per le macchine IBM, un glossario di termini utilizzato in tale Dichiarazione, la sezione sulle domande frequenti FAQ (Frequently Asked Questions) ed i collegamenti sulle pagine Web di supporto del prodotto. La Dichiarazione di garanzia IBM è disponibile da questo sito Web in 29 lingue in formato PDF (Portable Document Format).

# **Supporto tecnico in linea**

Il supporto tecnico in linea è disponibile durante la durata del prodotto sul sito Web Personal Computing Support all'indirizzo http://www.ibm.com/pc/support/.

Durante il periodo di garanzia, è disponibile l'assistenza per la sostituzione o la riparazione dei componenti difettosi. Inoltre, se l'opzione IBM viene

<span id="page-45-0"></span>installata in un elaboratore IBM, è possibile richiedere l'assistenza presso il proprio domicilio. Il personale tecnico qualificato consente di stabilire la migliore alternativa.

# **Assistenza tecnica telefonica**

Supporto installazione e configurazione tramite l'IBM HelpCenter® verrà fornito con un indennizzo a discrezione dell'IBM, 90 giorni dopo il ritiro dell'opzione dalla commercializzazione. Le offerte di assistenza aggiuntive, inclusa l'assistenza per l'installazione guidata, sono disponibili per un indennizzo nominale.

Per richiedere l'assistenza tecnica, si prega di fornire le seguenti informazioni:

- Nome opzione
- Numero opzione
- v Prova di acquisto
- v Casa produttrice, modello e numero di serie (IBM) e manuale dell'elaboratore
- v Descrizione dettagliata di qualsiasi messaggio di errore
- v Descrizione del problema
- Informazioni sulla configurazione hardware e software del sistema

Se possibile, al momento della chiamata, situarsi vicino all'elaboratore. Durante la telefonata, è possibile che il personale tecnico qualificato richieda una descrizione dettagliata del problema.

Per il numero telefonico di assistenza e le ore di assistenza, consultare la seguente tabella. Se il numero per il paese o della regione da cui si desidera telefonare non è elencato, contattare il rivenditore o il rappresentante commerciale IBM. I tempi di risposta possono variare in base al numero e alla natura delle chiamate ricevute.

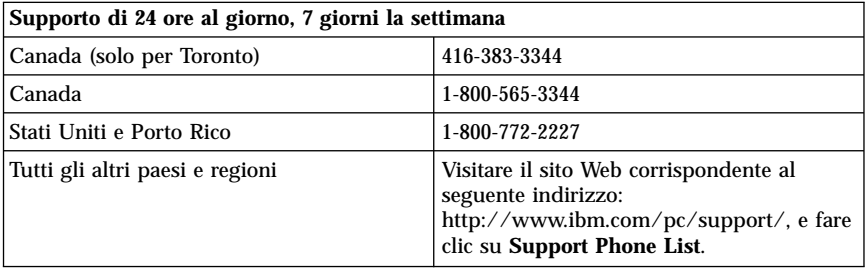

# <span id="page-46-0"></span>**Dichiarazione di garanzia limitata IBM Z125-4753-06 8/2000**

# **Parte 1 - Condizioni generali**

Parte1-Condizioni generali e Parte 2 - Condizioni specifiche del paese. Le condizioni previste nella Parte 2 potrebbero sostituire o modificare quelle presenti nella Parte 1. Le garanzie fornite dall'IBM in questa Dichiarazione di garanzia si riferiscono solo alle macchine acquistate per uso proprio (non per la rivendita) presso l'IBM o presso un rivenditore. Il termine "Macchina" si riferisce ad una macchina IBM, alle relative funzioni, conversioni, potenziamenti, elementi o accessori o ad una qualsiasi combinazione di questi. Il termine "Macchina" non si riferisce al software, sia precaricato sulla macchina che installato successivamente. Se non diversamente specificato dalla IBM, le seguenti garanzie sono applicabili solo al paese in cui la macchina viene acquistata. Nessuna parte di questa Dichiarazione di garanzia limitata influisce sui diritti dell'utente che, per contratto, non possono subire limitazioni. Per eventuali domande, rivolgersi all'IBM o ad un rivenditore.

**Garanzia per le macchine IBM:** IBM garantisce l'assenza di difetti nel materiale o nella produzione di ciascuna macchina ed inoltre la conformità all'Official Published Specifications ("Specifiche"). Il periodo di garanzia previsto per una Macchina è preventivamente fissato ed ha inizio a partire dalla data di installazione della Macchina stessa. Per data di installazione si intende quella riportata sulla ricevuta di acquisto (fattura), se non diversamente specificato dalla IBM o dal rivenditore.

Se, durante il periodo di garanzia, la Macchina non funziona nel modo garantito e la IBM (o il rivenditore) non è in grado di renderla funzionante nè di sostituirla con una macchina funzionalmente equivalente, è possibile restituire la macchina al punto vendita ed ottenere il rimborso.

**Limitazione di garanzia:** La garanzia non prevede la riparazione o la sostituzione di una Macchina non correttamente utilizzata, manomessa, gestita in modo improprio o malfunzionante a causa di prodotti per i quali l'IBM non è responsabile. La garanzia risulta invalidata in caso di rimozione o alterazione delle etichette identificative della Macchina o dei relativi componenti.

**QUESTE GARANZIE SONO ESCLUSIVE E SOSTITUISCONO TUTTE LE ALTRE GARANZIE O CONDIZIONI, SIA ESPRESSE CHE IMPLICITE, IVI INCLUSE EVENTUALI GARANZIE DI COMMERCIABILITÀ' ED IDONEITA' AD UNO SCOPO PARTICOLARE. TALI GARANZIE FORNISCONO ALL'UTENTE DIRITTI SPECIFICI E, IN ALCUNI CASI, ALTRI DIRITTI CHE VARIANO A SECONDA DELLA GIURISDIZIONE. ALCUNE GIURISDIZIONI NON CONSENTONO ESCLUSIONI O LIMITAZIONI DI GARANZIE, SIA ESPRESSE CHE IMPLICITE, PERTANTO LE SUDDETTE ESCLUSIONI E LIMITAZIONI POTREBBERO NON ESSERE APPLICABILI NEL PROPRIO PAESE. IN TAL CASO,**

#### **QUESTE GARANZIE SONO LIMITATE AL PERIODO DI DURATA DELLA GARANZIA STESSA. IN TAL CASO, QUESTE GARANZIE SONO LIMITATE AL PERIODO DI DURATA DELLA GARANZIA STESSA. NESSUNA GARANZIA E' PREVISTA DOPO QUESTO PERIODO.**

**Componenti coperti da garanzia:** La IBM non garantisce un funzionamento della Macchina ininterrotto e privo di errori. Eventuale assistenza tecnica fornita per una Macchina in garanzia, ad esempio l'assistenza telefonica, sarà fornita **SENZA ALCUN TIPO DI GARANZIA.**

**Servizio di garanzia:** Per ottenere il servizio di garanzia per la Macchina, rivolgersi alla IBM o al proprio rivenditore. Se la macchina non è registrata con IBM, potrebbe essere richiesta una prova d'acquisto.

L'IBM o il rivenditore forniscono servizi di riparazione o sostituzione, sia presso l'utente che in un centro di assistenza, in modo da rendere le Macchine conformi alle specifiche. L'IBM o il rivenditore forniranno determinati tipi di assistenza per la Macchina a seconda del paese di installazione della Macchina stessa. A sua discrezione, l'IBM o il rivenditore locale, 1) riparerà o sostituirà la macchina difettosa e 2) fornirà assistenza a domicilio o presso un centro di assistenza. Inoltre IBM o il rivenditore potranno gestire ed installare le modifiche tecniche relative alla macchina.

Alcuni componenti delle macchine IBM, sono progettate come "CRU" (Customer Replaceable Units), ad esempio, tastiere, memoria, o unità disco fisso. La IBM fornisce tali unità al cliente in modo che possa provvedere lui stesso alla relativa sostituzione. Tutte le CRU difettose devono essere restituite entro 30 giorni dalla data di ricezione delle stesse. L'utente dovrà scaricare il codice della macchina e il codice interno concesso su licenza da un sito Web IBM o da altri supporti elettronici ed attenersi alle istruzioni fornite da IBM.

Se la garanzia prevede la sostituzione della Macchina o di una parte di essa, il componente da sostituire diventa proprietà della IBM o del rivenditore mentre quello fornito in sostituzione diventa proprietà dell'utente. L'utente deve assicurare che tutti i componenti rimossi siano quelli originari e che non siano stati manomessi. Le parti fornite in sostituzione potrebbero non essere nuove, ma in buone condizioni di funzionamento e funzionalmente equivalenti al componente sostituito. Per tale componente viene fornito lo stesso tipo di garanzia valido per il componente sostituito. Per tale componente viene fornito lo stesso tipo di garanzia valido per il componente sostituito. Molti di questi dispositivi, conversioni o potenziamenti comportano la rimozione di alcuni componenti e la relativa restituzione all'IBM. Per un componente rimosso viene fornito lo stesso tipo di garanzia valido per il componente sostituito.

Prima che avvenga la sostituzione della Macchina o di una parte di essa da parte dell'IBM o del rivenditore, è necessario che l'utente acconsenta alla rimozione di tutti i dispositivi, componenti, opzioni, collegamenti non coperti da garanzia.

Inoltre, è necessario che l'utente accetti le seguenti condizioni:

- 1. assicurarsi che non vi siano limitazioni o obblighi legali di alcun genere che impediscano la sostituzione della Macchina;
- 2. ottenere autorizzazione dal proprietario in modo da consentire all'IBM o al rivenditore di fornire assistenza per una Macchina di cui non si è proprietari e
- 3. quando possibile, prima che venga fornita l'assistenza:
	- a. seguire le procedure di analisi e determinazione del problema e di richiesta di assistenza fornita dalla IBM o dal rivenditore;
	- b. assicurare tutti i programmi, dati e informazioni presenti sulla macchina;
	- c. consentire all'IBM o al rivenditore di accedere a tutti i programmi al fine di permetterne l'esecuzione dei servizi e
	- d. informare l'IBM o il rivenditore riguardo gli spostamenti della Macchina.

L'IBM è responsabile per l'eventuale perdita o danneggiamento della Macchina durante il periodo in cui è in possesso della IBM o durante il trasporto della Macchina stessa.

Né l'IBM né il rivenditore è responsabile per qualsiasi tipo di informazioni contenute nella Macchina che si restituisce all'IBM o al rivenditore per una ragione qualsiasi. Prima di restituire la macchina, è necessario rimuovere tali informazioni.

**Limitazione di responsabilità:** Si possono verificare casi in cui, a causa di inadempienza da parte della IBM, si potrebbe avere diritto al risarcimento dei danni dalla IBM. In tali casi, a prescindere dai motivi per i quali l'utente effettua il reclamo, la responsabilità dell'IBM è limitata a:

- 1. danni alla persona (inclusa la morte) e alla proprietà reale
- 2. risarcimento per eventuali altri danni diretti, fino a coprire le spese per la macchina oggetto del reclamo. Per lo scopo di tale voce, il termine "Macchina" include Machine Code e Licensed Internal Code.

Tali limitazioni sono applicabili anche ai fornitori ai rivenditori IBM e rappresentano il massimo grado di responsabilità da parte di questi o dell'IBM stessa.

**IN NESSUN CASO L'IBM E' RESPONSABILE PER: 1) RECLAMI DI DANNI DA PARTE DI TERZI (DIVERSI DA QUELLI COMPRESI NELL'ELENCO SOPRA RIPORTATO); 2) PERDITA O DANNI AI DATI; 3) DANNI INDIRETTI O ACCIDENTALI O EVENTUALI DANNI**

<span id="page-49-0"></span>**ECONOMICI CONSEQUENZIALI (INCLUSI MANCATI GUADAGNI O RISPARMI) ANCHE NEL CASO IN CUI L'IBM, I FORNITORI O I RIVENDITORI VENGANO PREVENTIVAMENTE INFORMATI SU QUESTA EVENTUALITA'. ALCUNE GIURISDIZIONI NON PREVEDONO L'ESCLUSIONE O LA LIMITAZIONE DEI DANNI ACCIDENTALI O CONSEQUENZIALI PER CUI LE LIMITAZIONI O LE ESCLUSIONI SOPRA RIPORTATE POTREBBERO NON ESSERE APPLICABILI NEL PROPRIO PAESE.**

#### **Legge governativa**

**Legge governativa:** Sia l'utente che la IBM acconsentono all'applicazione delle leggi del paese in cui è stata acquistata la macchina al fine di disciplinare, interpretare e applicare tutti i diritti, i doveri e gli obblighi della IBM che scaturiscono o si riferiscono in qualche modo a questo contratto, indipendentemente dai conflitti dei principi di diritto.

## **Parte2-Termini specifici per i paesi AMERICA**

#### **BRASILE**

**Legge governativa:** *Quanto segue è stato aggiunto alla prima frase:*Qualsiasi controversia originata da questo contratto verrà risolta esclusivamente dalla corte di Rio de Janeiro.

#### **NORD AMERICA**

**Servizio di garanzia:** *In questa sezione è stato aggiunto il seguente testo:* Per ottenere in Canada il servizio di garanzia della IBM, chiamare 1-800-IBM-SERV (426-7378).

#### **CANADA**

**Legge governativa:** *Il seguente testo sostituisce "leggi del paese in cui è stata acquistata la macchina" nella prima frase:* leggi nella provincia dell'Ontario.

#### **STATI UNITI**

**Legge governativa:** *Il testo di seguito riportato sostituisce le "leggi del paese in cui è stata acquistata la Macchina" nella prima frase*: leggi dello stato di New York.

#### **ASIA DEL PACIFICO**

#### **AUSTRALIA**

**Garanzia per Macchine IBM:** *Il seguente paragrafo In questa sezione è stato aggiunto il seguente testo:* Di seguito sono riportate le garanzie fornite in aggiunta ai diritti specificati nel Trade Practices Act 1974 o in altre legislazioni che non possono subire esclusioni o limitazioni.

**Limitazioni di responsabilità:** *A questa sezione è stato aggiunto quanto segue:* In caso di inadempienza della IBM nei confronti di una condizione o di una garanzia specificata nel Trade Practices Act 1974, la responsabilità della IBM è limitata alla riparazione o alla sostituzione della macchina o di una parte di essa oppure alla fornitura di un prodotto equivalente. Nel caso in cui tale condizione sia relativa ai diritti di vendita, al possesso tacito o a pieno titolo oppure se il prodotto è stato acquistato per uso personale e domestico, nessuna delle limitazioni specificate in questo paragrafo risulta applicabile.

**Legge governativa:** *Il testo di seguito riportato sostituisce le "leggi del paese in cui è stata acquistata la Macchina" nella prima frase*: leggi dello Stato o Territorio.

## **CAMBOGIA, LAOS E VIETNAM**

**Legge governativa:** *Il testo di seguito riportato sostituisce le "leggi del paese in cui è stata acquistata la Macchina" nella prima frase*: leggi dello stato di New York.

*A questa sezione è stato aggiunto quanto segue:* Dispute e differenze relative a questo Accordo saranno competenza di Singapore in accordo con le norme previste dalla Camera di commercio internazionale (ICC). L'arbitro o gli arbitri designati in conformità con questi ruoli avranno il potere di giudicare in base alle proprie competenze e sulla validità dell'Accordo sottoposto a giudizio. L'assegnazione arbitrale sarà finale e vincolante per le parti senza appello e l'assegnazione arbitrale riporterà e stabilirà i fatti e le conclusioni di legge.

Tutti i procedimenti saranno condotti, inclusa tutta la documentazione presentata in tali procedimenti, in lingua Inglese. Gli arbitri saranno tre, un arbitro per una parte del contenzioso.

I due arbitri scelti dalle parti a loro volta sceglieranno un terzo arbitro prima di procedere. Il terzo arbitro avrà il ruolo di presidente per il procedimento. Se il presidente manca, tale ruolo verrà ricoperto dal presidente dell'ICC. Se mancano altri arbitri, le due parti provvederanno alle rispettive nomine. Il procedimento continuerà fino a quando viene a mancare uno degli arbitri.

Se una delle parti rifiuta o non riesce a nominare un arbitro in 30 giorni dalla data in cui l'altra parte nomina il proprio arbitro, l'arbitro nominato sarà l'unico arbitro, se nominato correttamente e in modo valido.

La versione in lingua Inglese di tale Accordo prevale sulle versioni in altre lingue.

## **HONG KONG E MACAO**

**Legge governativa:** *Il testo di seguito riportato sostituisce le "leggi del paese in cui è stata acquistata la Macchina" nella prima frase*: leggi della regione ad amministrazione speciale di Hong Kong.

## **INDIA**

**Limitazioni di responsabilità:** *Il testo di seguito riportato sostituisce i punti1e2 di questa sezione:*

- 1. La responsabilità per danni a persone (inclusa la morte) o a proprietà e sarà limitata ai ai casi di negligenza da parte dell'IBM;
- 2. Per qualsiasi altro danno verificatosi in situazioni di inadempienza da parte dell'IBM in relazione a quanto previsto in questa Dichiarazione di garanzia, la responsabilità dell'IBM sarà limitata all'importo pagato dall'utente per l'acquisto della Macchina oggetto del reclamo.

#### **Giappone**

**Legge governativa:** *A questa sezione è stata aggiunta la seguente frase:* Ciascun dubbio relativo a questo Accordo verrà inizialmente risolto internamente in buona fede e nel rispetto del principio della fiducia reciproca.

#### **NUOVA ZELANDA**

**Garanzia per Macchine IBM:** *Il seguente paragrafo In questa sezione è stato aggiunto il seguente testo:* garanzie fornite in aggiunta ai diritti specificati nel Consumer Guarantees Act 1993 o in altre legislazioni non possono subire esclusioni o limitazioni. Il Consumer Guarantees Act 1993 non è applicabile per i prodotti che la IBM fornisce per scopi commerciali, come definito nel Consumer Garantees Act.

**Limitazioni di responsabilità:** *Il testo di seguitoIn questa sezione è stato aggiunto il seguente testo:* Nel caso in cui le Macchine non vengano acquistate per scopi commerciali, come definito nel Consumer Guarantees Act 1993, le limitazioni specificate in questa sezione sono sottoposte a quelle specificate nel Consumer Guarentees Act.

#### **REPUBBLICA POPOLARE CINESE**

**Legge governativa:** *Il seguente testo sostituisce questa sezione:* Voi e l'IBM consentite l'applicazione della legge dello Stato di New York (se leggi locali non richiedono diversamente) per gestire, interpretare e risolvere tutti i diritti, obblighi e doveri dell'IBM relativi a questo Accordo nel rispetto dei principi di legge.

Ciascuna disputa relativa a questo Accordo verrà prima risolta da negoziazioni amichevoli, se tale procedura non riesce entrambe le parti hanno il diritto di rivolgersi alla China International Economic and Trade Arbitration Commission in Pechino, la PRC, per il suo giudizio in accordo alle regole di arbitrio vigenti. Il tribunale di arbitrio sarà costituito da tre arbitri. Le lingue utilizzate saranno l'Inglese ed il Cinese. La sentenza arbitrale sarà finale e vincolante per le parti garantita dalla Convention on the Recognition and Enforcement of Foreign Arbitral Awards (1958).

I costi arbitrali saranno imputati alla parte perdente a meno che non venga deciso diversamente.

Nel corso della procedura, questo Accordo continuerà ad essere attivo fatta eccezione per le parti in disputa e in attesa di giudizio.

## **EMEA (EUROPA, MEDIO ORIENTE, AFRICA)**

*I SEGUENTI TERMINI SONO VALIDI PER TUTTI I PAESI EMEA* I termini di questa Dichiarazione di garanzia limitata sono applicabili alle macchine acquistate presso la IBM o un rivenditore IBM.

**Garanzia di servizio:** Se è stata acquistata una macchina IBM Austria, Belgio, Danimarca, Estonia, Finlandia, Francia, Germania, Grecia, Islanda, Irlanda, Italia, Lettonia, Lituania, Lussemburgo, Paesi Bassi, Norvegia, Portogallo, Spagna, Svezia, Svizzera o Regno Unito, è possibile ottenere il servizio di garanzia per la macchina in uno qualsiasi di questi paesi rivolgendosi a (1) un rivenditore IBM autorizzato all'esecuzione del servizio di garanzia che (2) presso la IBM. Se è stata acquistata una macchina IBM Albania, Armenia Belarus, Bosnia e Herzegovina, Bulgaria, Croazia, Repubblica Ceca, Georgia, Ungheria, Kazakihstan, Kirghizia, Repubblica Federale della Yugoslavia, Repubblica Federale della Iugoslavia, ex Repubblica di Macedonia (FYROM)FYROM), Moldova, Polonia, Romania, Russia, Repubblica slovacca, Slovenia o Ucraina, è possibile ottenere il servizio di garanzia per la macchina in uno qualsiasi di questi paesi rivolgendosi a (1) un rivenditore IBM autorizzato all'esecuzione del servizio di garanzia che (2) presso la IBM.

Se la macchina IBM viene acquistata nei paesi Medio Orientali o Africani, è possibile usufruire dei servizi di garanzia nel paese di acquisto, se l'entità IBM fornisce servizi di garanzia in tale paese o dal rivenditore IBM riconosciuto dall'IBM per prestare servizi di garanzia su tale macchina in tale Paese. Il servizio di garanzia in Africa è disponibile in un'area di 50 chilometri dal fornitore IBM autorizzato. Voi siete responsabili del trasporto delle macchine ubicate oltre i 50 chilometri dal fornitore IBM autorizzato.

**Legge governativa:** Le leggi applicabili che governano, interpretano e rafforzano i diritti, doveri e obblighi di ciascun soggetto che impugna tale

Accordo, nel rispetto dei principi di legge, e i termini di leggi peculiari dei singoli Paesi, e la corte competente per tale Accordo sono quelle del paese in cui viene fornito il servizio di garanzia fatta eccezione per 1)Albania, Bosnia-Herzegovina, Bulgaria, Croazia, Ungheria, Repubblica Federale della Iugoslavia, ex Repubblica di Macedonia (FYROM), Romania, Slovacchia, Slovenia, Armenia, Azerbaijan, Bielorussia, Georgia, Kazakhstan, Kyrgyzstan, Moldavia, Russia, Tajikistan, Turkmenistan, Ucraina e Uzbekistan, le leggi dell'Austria vengono applicate; 2) Estonia, Lettonia, e Lituania, le leggi della Finlandia vengono applicate; 3) Algeria, Benin, Burkina Faso, Camerun, Capo Verde, Repubblica africana centrale, Ciad, Congo, Gibuti, Repubblica democratica del Congo, Guinea equatoriale, Francia, Gabon, Gambia, Guinea, Guinea-Bissau, Costa d'Avorio, Libano, Mali, Mauritania, Marocco, Nigeria, Senegal, Togo e Tunisia, l'interpretazione di tale Accordo e le relazioni legali tra le parti saranno determinate in base alle leggi francesi e tutte le dispute relative a tale Accordo, inclusi procedimenti sommari, saranno di competenza esclusiva della Corte Commerciale di Parigi; 4) Angola, Bahrein, Bostswana, Burundi, Egitto, Eritrea, Etiopia, Ghana, Giordania, Kenya, Kuwait, Liberia, Malawi, Malta, Mozambico, Nigeria, Oman, Pakistan, Qatar, Ruanda, Sao Tome, Arabia Saudita, Sierra Leone, Somalia, Tanzania, Uganda, Emirati Arabi Uniti, Regno Unito, Bank/Gaza occidentale, Yemen, Zambia e Zimbawe, questo Accordo verrà governato dalla legge Inglese e le relative dispute saranno di competenza della giurisdizione delle corti Inglesi; e 5) in Grecia, Israele, Italia, Portogallo e Spagna i contenziosi relativi a questo Accordo saranno di competenza rispettivamente delle corti di Atene, Tel Aviv, Milano, Lisbona e Madrid.

## *I SEGUENTI TERMINI SONO VALIDI PER I PAESI SPECIFICATI:*

#### **AUSTRIA E GERMANIA**

**Garanzia per Macchine IBM:** *Il testo di seguito riportato sostituisce la seconda frase del primo paragrafo di questa sezione:* La garanzia prevista per una macchina IBM copre il funzionamento della macchina in condizioni normali di utilizzo e la conformità della macchina alle specifiche.

#### *I seguenti paragrafi sono aggiunti a questa sezione:*

Il periodo minimo di garanzia previsto è sei mesi. Nel caso in cui il rivenditore o la IBM non possano procedere alla riparazione della macchina IBM, è possibile richiedere un rimborso solo parziale a causa del valore ridotto dellamacchina non riparata oppure richiedere l'annullamento dell'accordo previsto per la macchina ed ottenere il rimborso totale.

#### **Limitazioni di garanzia:** *Il secondo paragrafo non è applicabile.*

**Servizio di garanzia:** *Il testo di seguito In questa sezione è stato aggiunto il seguente testo:* Durante il periodo di garanzia, le spese per il trasporto alla IBM della macchina malfunzionante saranno a carico della IBM stessa.

**Limitazioni di responsabilità:** *Il seguente paragrafo è stato aggiunto in questa sezione:* esclusioni e le limitazioni specificate nella Dichiarazione di garanzia non sono applicabili in caso di danni provocati dalla IBM.

*La seguente frase è stata aggiunta alla fine del punto 2:*La responsabilità dell'IBM relativa a questo punto è limitata alla violazione dei termini contrattuali in caso di negligenza.

## **EGITTO**

**Limitazione di responsabilità:** *Il testo riportato di seguito sostituisce i punti1e2 di questa sezione:* come per altri danni reali diretti, la responsabilità dell'IBM sarà limitata all'importo totale pagato dall'utente per la Macchina oggetto del reclamo. Per lo scopo di tale voce, il termine "Macchina" include Machine Code e Licensed Internal Code.

*Applicabilità per i rifornitori e i rivenditori (invariato).*

## **FRANCIA**

**Limitazione di responsabilità:** *Quanto segue sostituisce la seconda frase nel primo paragrafo di questa sezione:* In tali casi, a prescindere dai motivi per i quali l'utente effettua il reclamo, la responsabilità dell'IBM, è limitata a: *(punti 1 e 2 invariati)*.

## **IRLANDA**

**Limitazione della garanzia:** *Il testo di seguito In questa sezione è stato aggiunto il seguente testo:* Salvo quanto esplicitamente previsto in questi termini e condizioni, sono escluse tutte le condizioni statutarie, incluse tutte le garanzie implicite e quelle previste dal Sale of Goods Act 1893 o dal Sale of Goods and Supply of Services Act 1980.

**Limitazioni di responsabilità:** *Il testo riportato di seguito sostituisce i punti1e2 del primo paragrafo di questa sezione:* 1. morte o danni personali o fisici a proprietà, unicamente causati da negligenza della IBM;2. l'ammontare della somma per eventuali altri danni reali diretti o perdite, fino al 125 percento del costo (applicabile, se specificato, entro 12 mesi dall'acquisto) della Macchina oggetto del reclamo o che ha costituito motivo di reclamo.

*Applicabilità per i rifornitori e i rivenditori (invariato).*

*Il seguente paragrafo è stato aggiunto alla fine di questa sezione:* La responsabilità della IBM derivante da fatto illecito o inadempimento contrattuale è limitata ai danni.

## **ITALIA**

**Limitazione di responsabilità:** *Il seguente testo sostituisce la seconda frase nel primo paragrafo:*Salvo le diverse indicazioni di legge, l'IBM non è responsabile per: 1. *(non variato)* 2. come per altri danni reali diretti in tutte le situazioni imputabili ad una deficienza dell'IBM o relative a tale accordo, la responsabilità dell'IBM sarà limitata all'importo totale pagato dall'utente per la Macchina oggetto del reclamo. *Applicabilità per i rifornitori e i rivenditori (invariato).*

*Il seguente testo sostituisce il terzo paragrafo di questa sezione:* Salvo le diverse indicazioni di legge, l'IBM ed il rivenditore non sono responsabili per: *((punti 1 e 2 invariati)* 3) danni indiretti, anche nel caso in cui l'IBM o il rivenditore fossero stati informati della loro possibilità.

## **SUD AFRICA, NAMIBIA, BOTSWANA, LESOTHO E SWAZILAND**

**Limitazioni di responsabilità:** *Il testo di seguitoIn questa sezione è stato aggiunto il seguente testo:* La responsabilità della IBM per danni reali verificatisi in situazioni di inadempienza dell'IBM in relazione a quanto previsto in questa Dichiarazione di garanzia, è limitata all'importo pagato dall'utente per l'acquisto della Macchina oggetto del reclamo.

## **REGNO UNITO**

**Limitazioni di responsabilità:** *Il testo riportato sostituisce i punti 1 e 2 del primo paragrafo di questa sezione:*

- 1. morte, danni personali o danni fisici a proprietà unicamente causati dalla IBM e;
- 2. l'ammontare della somma per eventuali altri danni reali diretti o perdite, fino ad un massimo di 150.000 sterline o il 125% del costo (applicabile, se specificato, entro 12 mesi dall'acquisto) della macchina oggetto del reclamo o che ha costituito motivo di reclamo.

*Il seguente punto è stato aggiunto a questo paragrafo:* 3. inadempienza di obblighi da parte della IBM previsti nella sezione 12 del Sale of Goods Act 1979 o nella Sezione 2 del Supply of Goods and Services Act 1982.

*Applicabilità per i rifornitori e i rivenditori (invariato).*

*Il testo di seguito è stato aggiunto alla fine di questa sezione:* La responsabilità della IBM derivante da fatto illecito o inadempimento contrattuale è limitata ai danni.

# <span id="page-58-0"></span>**Appendice B. European Union warranty information**

Consumers in the European Union have legal rights under applicable national legislation governing the sale of consumer goods. This legislation may apply to you if you purchased this product as a consumer (that is, as a natural person, and for personal use which is not related to your trade, business or profession). To obtain warranty service under this legislation, you will need to present the proof of purchase to IBM, together with an indication that you are a consumer.

Dans l'Union européenne, les consommateurs disposent de droits selon la loi en vigueur nationale régissant la vente de biens de consommation. Cette loi peut vous être applicable si vous avez acheté ce produit en tant que consommateur (c'est-à-dire, en tant que personne physique, et pour un usage privé qui n'a aucun rapport avec votre commerce, votre métier ou profession). Pour bénéficier du service prévu par la Garantie dans le cadre de cette loi, vous devez présenter la preuve d'achat correspondante à IBM, en lui indiquant que vous êtes un consommateur.

I consumatori dell'Unione Europea sono tutelati dalla legislazione nazionale che regola la vendita dei beni al consumatore. Tale legislazione può essere applicata se il prodotto è stato acquistato da un consumatore (vale a dire, una persona fisica e per uso personale non legato al commercio, all'azienda o alla professione svolta). Per ottenere il servizio di garanzia con questa legislazione, occorre presentare una prova di acquisto alla IBM, insieme con l'indicazione che il richiedente è un consumatore.

In der Europäischen Union haben die Verbraucher nach der geltenden nationalen Gesetzgebung Rechte hinsichtlich des Verbrauchsgüterkaufs. Diese Gesetzgebung kann für Sie gelten, wenn Sie dieses Produkt als Privatkunde erworben haben (d. h. als natürliche Person und für den persönlichen Gebrauch, der nicht mit Ihrem Gewerbe, Ihrem Unternehmen oder Ihrer beruflichen Tätigkeit zusammenhängt). Um unter dieser Gesetzgebung Garantieservice zu erhalten, müssen Sie IBM den Kaufnachweis zusammen mit einem Nachweis dafür, dass Sie Privatkunde sind, vorlegen.

Los consumidores de la Unión europea tienen derechos legales de acuerdo con la legislación nacional aplicable que regula la venta de bienes de consumo. Esta legislación puede aplicarse en su caso si ha adquirido este producto como un consumidor (es decir, como una persona natural y para uso personal que no esté relacionado con su comercio, negocio o profesión). Para obtener servicio de garantía de acuerdo con esta legislación, tendrá que presentar el justificante de compra a IBM, junto con información indicando que es un consumidor.

Na União Europeia, os consumidores gozam de direitos legais nos termos da legislação nacional aplicável que rege a venda de bens de consumo. Esta legislação poderá ser-lhe aplicável caso tenha adquirido este produto na qualidade de consumidor (ou seja, um indivíduo, para utilização pessoal, não relacionada com a sua actividade profissional, comercial ou negócio). Para obter serviço de garantia nos termos desta legislação, terá que apresentar a prova de compra à IBM, em conjunto com a indicação de que adquiriu o produto na qualidade de consumidor.

Forbrugere i EU har via gældende national lovgivning visse rettigheder i forbindelse med salg af forbrugsvarer. Denne lovgivning gælder muligvis for dig, hvis du har anskaffet dette produkt som forbruger, dvs. som fysisk person og til personlig brug og ikke i forbindelse med dit fag, din forretning eller din profession. For at opnå garantiservice i henhold til denne lovgivning skal du vise kvitteringen for købet af produktet til IBM og angive, at du er forbruger.

Klanten in de Europese Unie hebben wettelijke rechten onder toepasselijke landelijke wetgeving die van toepassing is op de verkoop van consumptiegoederen. Deze wetgeving is mogelijk op u van toepassing als u dit product als consument hebt aangeschaft (dat is als natuurlijk persoon en voor persoonlijk ebruik dat niet in verband staat tot uw handel, zaken of beroep). Voor het verkrijgen van garantieservice onder deze wetgeving moet u het bewijs van aankoop kunnen tonen aan IBM, samen met een indicatie dat u een consument bent.

EU-maissa kuluttajilla on kulutustavaroiden myyntiä koskevan paikallisen lainsäädännön mukaiset oikeudet. Tämä lainsäädäntö saattaa koskea teitä, jos olette hankkinut tämän tuotteen kuluttajana (luonnollisena henkilönä kaupankäyntiin, liiketoimintaan tai ammatinharjoittamiseen liittymättömä henkilökohtaiseen käyttöön). Täyttäkää tässä tapauksessa alla olevat tie ja toimittakaa kortti IBM:lle rekisteröintiä varten. IBM käyttää tietoja varmistaakseen, että teille kuuluvat kuluttajan oikeudet toteutuvat.

Konsumenter inom EU har lagliga rättigheter i enlighet med tillämplig lagstiftning i varje land, avseende försäljning av konsumentvaror. Denna lagstiftning kan gälla dig, om du har köpt varan i egenskap av konsument (med konsument avses en fysisk person som köper en vara för personligt bruk, ej relaterat till personens yrkesmässiga verksamhet). Om du vill ha garantiservice i enlighet med denna lagstiftning, måste du visa upp ett inköpsbevis för IBM, tillsammans med något som tyder på att du är

#### konsument.

Οι καταναλωτές στην Ευρωπαϊκή Ένωση έχουν νόμιμα δικαιώματα βάσει της ισχύουσας εθνικής νομοθεσίας που διέπει την πώληση καταναλωτικών αγαθών. Η νομοθεσία αυτή εφαρμόζεται στην περίπτωσή σας εάν αγοράσατε αυτό το προϊόν ως καταναλωτής (δηλαδή ως φυσικό πρόσωπο και για προσωπική χρήση που δεν σχετίζεται με την επιχείρηση ή το επάγγελμά σας). Για να λάβετε υπηρεσίες εγγύησης βάσει της εν λόγω νομοθεσίας, θα πρέπει να προσκομίσετε στην ΙΒΜ την απόδειξη αγοράς και να δηλώσετε ότι είστε καταναλωτής.

# <span id="page-62-0"></span>**Appendice C. Notices**

IBM may not offer the products, services, or features discussed in this document in all countries. Consult your local IBM representative for information on the products and services currently available in your area. Any reference to an IBM product, program, or service is not intended to state or imply that only that IBM product, program, or service may be used. Any functionally equivalent product, program, or service that does not infringe any IBM intellectual property right may be used instead. However, it is the user's responsibility to evaluate and verify the operation of any non-IBM product, program, or service.

IBM may have patents or pending patent applications covering subject matter described in this document. The furnishing of this document does not give you any license to these patents. You can send license inquiries, in writing, to:

*IBM Director of Licensing IBM Corporation North Castle Drive Armonk, NY 10504-1785 Deutschland*

INTERNATIONAL BUSINESS MACHINES CORPORATION PROVIDES THIS PUBLICATION "AS IS" WITHOUT WARRANTY OF ANY KIND, EITHER EXPRESS OR IMPLIED, INCLUDING, BUT NOT LIMITED TO, THE IMPLIED WARRANTIES OF NON-INFRINGEMENT, MERCHANTABILITY OR FITNESS FOR A PARTICULAR PURPOSE. Some jurisdictions do not allow disclaimer of express or implied warranties in certain transactions, therefore, this statement may not apply to you.

This information could include technical inaccuracies or typographical errors. Changes are periodically made to the information herein; these changes will be incorporated in new editions of the publication. IBM may make improvements and/or changes in the product(s) and/or the program(s) described in this publication at any time without notice.

The products described in this document are not intended for use in implantation or other life support applications where malfunction may result in injury or death to persons. The information contained in this document does not affect or change IBM product specifications or warranties. Nothing in this document shall operate as an express or implied license or indemnity under the intellectual property rights of IBM or third parties. All information contained in this document was obtained in specific environments and is presented as an illustration. The result obtained in other operating environments may vary.

<span id="page-63-0"></span>IBM may use or distribute any of the information you supply in any way it believes appropriate without incurring any obligation to you.

Any references in this publication to non-IBM Web sites are provided for convenience only and do not in any manner serve as an endorsement of those Web sites. The materials at those Web sites are not part of the materials for this IBM product, and use of those Web sites is at your own risk.

Any performance data contained herein was determined in a controlled environment. Therefore, the result obtained in other operating environments may vary significantly. Some measurements may have been made on development-level systems and there is no guarantee that these measurements will be the same on generally available systems. Furthermore, some measurements may have been estimated through extrapolation. Actual results may vary. Users of this document should verify the applicable data for their specific environment.

## **Trademarks**

The following terms are trademarks of International Business Machines Corporation in the United States, other countries, or both:

IBM HelpCenter

Microsoft, Windows, and Windows NT are trademarks of Microsoft Corporation in the United States, other countries, or both.

Other company, product, or service names may be trademarks or service marks of others.

# **Federal Communications Commission (FCC) statement**

## 64 MB or 256 MB USB 2.0 Memory Key

**Note:** This equipment has been tested and found to comply with the limits for a Class B digital device, pursuant to Part 15 of the FCC Rules. These limits are designed to provide reasonable protection against harmful interference in a residential installation. This equipment generates, uses, and can radiate radio frequency energy and, if not installed and used in accordance with the instructions, may cause harmful interference to radio communications. However, there is no guarantee that interference will not occur in a particular installation. If this equipment does cause harmful interference to radio or television reception, which can be determined by turning the equipment off and on, the user is encouraged to try to correct the interference by one or more of the following measures:

v Reorient or relocate the receiving antenna.

- v Increase the separation between the equipment and receiver.
- v Connect the equipment into an outlet on a circuit different from that to which the receiver is connected.
- v Consult an IBM authorized dealer or service representative for help.

Properly shielded and grounded cables and connectors must be used in order to meet FCC emission limits. Proper cables and connectors are available from IBM authorized dealers. IBM is not responsible for any radio or television interference caused by using other than recommended cables and connectors or by unauthorized changes or modifications to this equipment. Unauthorized changes or modifications could void the user's authority to operate the equipment.

This device complies with Part 15 of the FCC Rules. Operation is subject to the following two conditions: (1) this device may not cause harmful interference, and (2) this device must accept any interference received, including interference that may cause undesired operation.

Responsible party:

International Business Machines Corporation New Orchard Road Armonk, NY 10504 Telephone: 1-919-543-2193

Tested To Comply With FCC Standards FOR HOME OR OFFICE USE

#### **Industry Canada Class B emission compliance statement**

This Class B digital apparatus complies with Canadian ICES-003.

## **Avis de conformite a la reglementation d'Industrie Canada**

Cet appareil numérique de la classe B est conforme à la norme NMB-003 du Canada.

#### **Deutsche EMV-Direktive (electromagnetische Verträglichkeit)**

Zulassungbescheinigunglaut dem Deutschen Gesetz über die elektromagnetische Verträglichkeit von Geräten (EMVG) vom 30. August 1995 (bzw. der EMC EG Richtlinie 89/336):

Dieses Gerät ist berechtigt in Übereinstimmungmit dem Deutschen EMVG das EG-Konformitätszeichen - CE - zu führen. Verantwortlich für die Konformitätserklärung nach Paragraph 5 des EMVG ist die:

IBM Deutschland Informationssysteme GmbH, 70548 Stuttgart.

Informationen in Hinsicht EMVG Paragraph 3 Abs. (2) 2:

Das Gerät erfüllt die Schutzanforderungen nach EN 55024:1998 und EN 55022:1998 Klasse B.

EN 55022 Hinweis:

"Wird dieses Gerät in einer industriellen Umgebung betrieben (wie in EN 55022:B festgetlegt), dann kann es dabei eventuell gestört werden. In solch einem FA11 ist der Abstand bzw. die Abschirmungzu der industriellen Störquelle zu vergröβern."

Anmerkung:

Um die Einhaltung des EMVG sicherzustellen sind die Geräte, wie in den IBM Handbüchern angegeben, zu installieren und zu betreiben.

#### **European Union - emission directive**

This product is in conformity with the protection requirements of EU Council Directive 89/336/ECC on the approximation of the laws of the Member States relating to electromagnetic compatibility.

IBM can not accept responsibility for any failure to satisfy the protection requirements resulting from a non-recommended modification of the product, including the fitting of non-IBM option cards.

This product has been tested and found to comply with the limits for Class B Information Technology Equipment according to European Standard EN 55022. The limits for Class B equipment were derived for typical residential environments to provide reasonable protection against interference with licensed communication devices.

## **Union Européenne - Directive Conformité électromagnétique**

Ce produit est conforme aux exigences de protection de la Directive 89/336/EEC du Conseil de l'UE sur le rapprochement des lois des États membres en matière de compatibilité électromagnétique.

IBM ne peut accepter aucune responsabilité pour le manquement aux exigences de protection résultant d'une modification non recommandée du produit, y compris l'installation de cartes autres que les cartes IBM.

Ce produit a été testé et il satisfait les conditions de l'équipement informatique de Classe B en vertu de Standard européen EN 55022. Les conditions pour l'équipement de Classe B ont été définies en fonction d'un contexte résidentiel ordinaire afin de fournir une protection raisonnable contre l'interférence d'appareils de communication autorisés.

#### **Unione Europea - Directiva EMC (Conformidad électromagnética)**

Este producto satisface los requisitos de protección del Consejo de la UE, Directiva 89/336/CEE en lo que a la legislatura de los Estados Miembros sobre compatibilidad electromagnética se refiere.

IBM no puede aceptar responsabilidad alguna si este producto deja de satisfacer dichos requisitos de protección como resultado de una modificación no recomendada del producto, incluyendo el ajuste de tarjetas de opción que no sean IBM.

Este producto ha sido probado y satisface los límites para Equipos Informáticos Clase B de conformidad con el Estándar Europeo EN 55022. Los límites para los equipos de Clase B se han establecido para entornos residenciales típicos a fin de proporcionar una protección razonable contra las interferencias con dispositivos de comunicación licenciados.

#### **Unione Europea - Normativa EMC**

Questo prodotto è conforme alle normative di protezione ai sensi della Direttiva del Consiglio dell'Unione Europea 89/336/CEE sull'armonizzazione legislativa degli stati membri in materia di compatibilità elettromagnetica.

IBM non accetta responsabilità alcuna per la mancata conformità alle normative di protezione dovuta a modifiche non consigliate al prodotto, compresa l'installazione di schede e componenti di marca diversa da IBM.

Le prove effettuate sul presente prodotto hanno accertato che esso rientra nei limiti stabiliti per le le apparecchiature di informatica Classe B ai sensi del Norma Europea EN 55022. I limiti delle apparecchiature della Classe B sono stati stabiliti al fine di fornire ragionevole protezione da interferenze mediante dispositivi di comunicazione in concessione in ambienti residenziali tipici.

이 기기는 가정용으로 전자파 적합등록을 한 기기로서 주거지역에서는 물론 모든 지역에서 사용할 수 있습니다.

この装置は、情報処理装置等電波障害自主規制協議会(VCCI)の基準に基づくクラスB情報技術装置です。この装置は、家庭環境で使用することを目的としていますが、この装置がラジオやテレビジョン受信機に近接して使用される<br>としていますが、この装置がラジオやテレビジョン受信機に近接して使用される<br>と、受信障害を引き起こすことがあります。<br>取扱説明書に従って正しい取り扱いをして下さい。

**Japanese statement of compliance for products less than or equal to 20 A per phase**

高調波ガイドライン適合品

First Paragraph

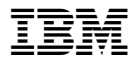

Numero parte: 22P9028

Stampato in Italia

(1P) P/N: 22P9028

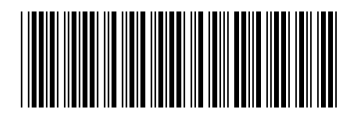

#### E -> IBM Memory Key

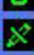

Settings

Login Privacy Zone **Enable Write Protection** Synchronize Folder Synchronize My Favorites Synchronize My Documents **Create Personal Folders**